# **Hewlett Packard Enterprise**

**HPE OfficeConnect Wi-Fi Portal** ユーザーガイド

**要約**

このガイドでは、HPE OfficeConnect Wi-Fi Portal の構成、更新、操作、設定、および使用について説明しま す。このドキュメントは、HPE OfficeConnect Wi-Fi Portal アプリケーションの設定と使用に関与するシステ ム管理者、Hewlett Packard Enterprise 担当者、および Hewlett Packard Enterprise 認定チャネルパートナーを 対象としています。

部品番号: 5200-4693a 発行日: 2017 年 12 月 エディション: 1

### **通知**

ここに記載されている情報は予告なしに変更されることがあります。Hewlett Packard Enterprise の製品およびサービスに対して提供される唯一の保証は、当該製品およびサービスに付属の明示 的な保証書に記載されています。ここに記載されている内容は、追加の保証を構成するものとし て解釈されるものではありません。

Hewlett Packard Enterprise は、本書に含まれる技術上または編集上の誤りまたは遺漏の責任を負 わないものとします。

このコンピュータソフトウェアは機密情報であり、所有、使用、または複製には、Hewlett Packard Enterprise の有効な使用許諾が必要です。FAR 12.211 および 12.212 に準拠し、商用コ ンピュータソフトウェア、コンピュータソフトウェアドキュメント、および商用アイテムの技術 データは、ベンダー標準の商用使用許諾の下で、米国政府に使用許諾が付与されています。

サードパーティの Web サイトへのリンクをクリックすると、Hewlett Packard Enterprise の Web サイト外に移動します。Hewlett Packard Enterprise は、Hewlett Packard Enterprise の Web サイ トの外にある情報を管理することはできず、その責任を負いません。

#### **謝辞**

Microsoft®、Edge®、InternetExplorer®、および Windows® は、Microsoft Corporation の米国お よびその他の国における登録商標または商標です。

Adobe® および Acrobat® は Adobe Systems Incorporated の商標です。

Java® および Oracle® は、Oracle および/またはその関連会社の登録商標です。

Google® および Chrome® は、Google および/またはその関連会社の登録商標です。

Apple® および Safari® は、Apple および/またはその関連会社の登録商標です。

Mozilla® および Firefox® は、Mozilla Corporation の米国およびその他の国における登録商標また は商標です。

# 目次

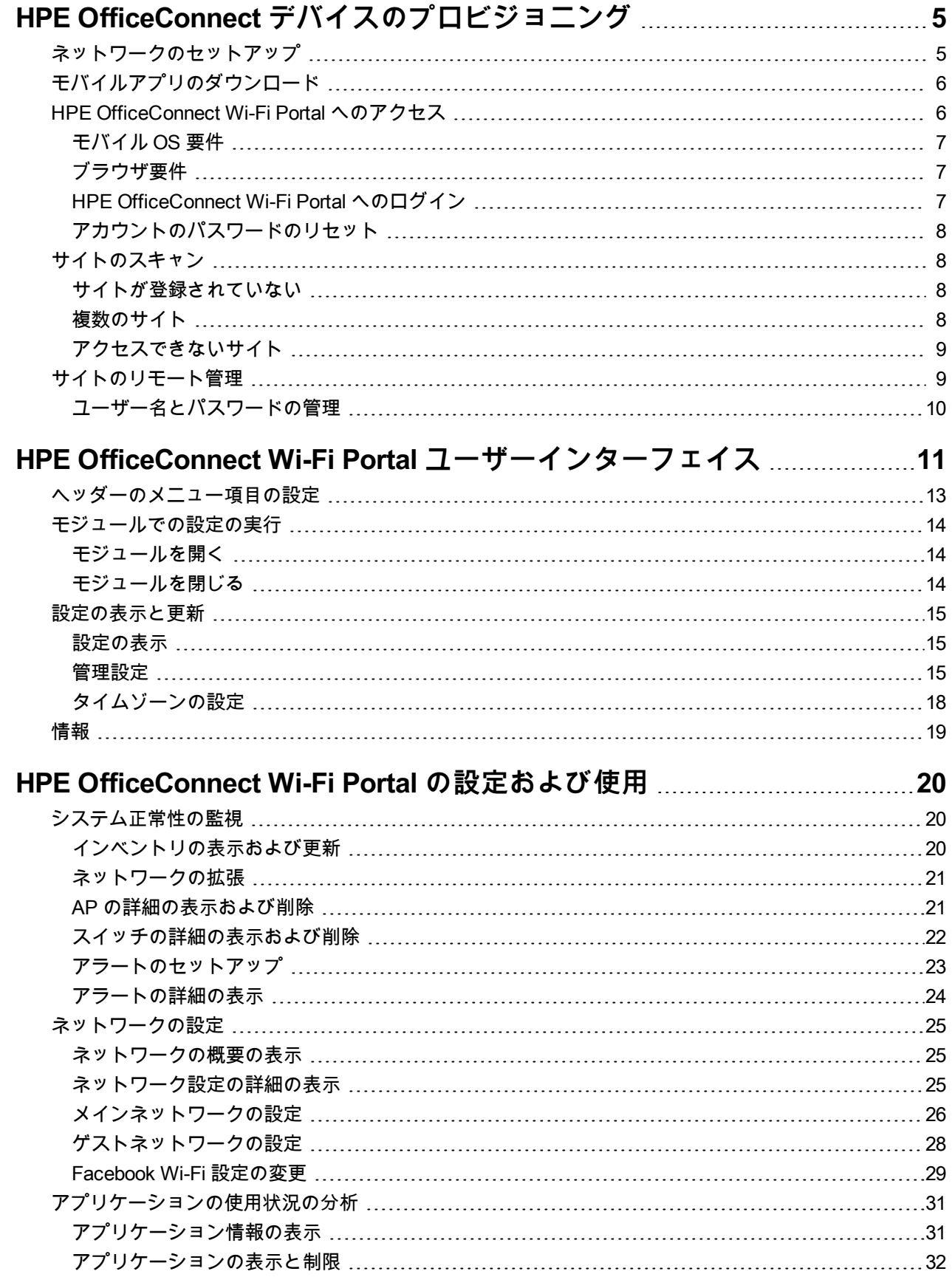

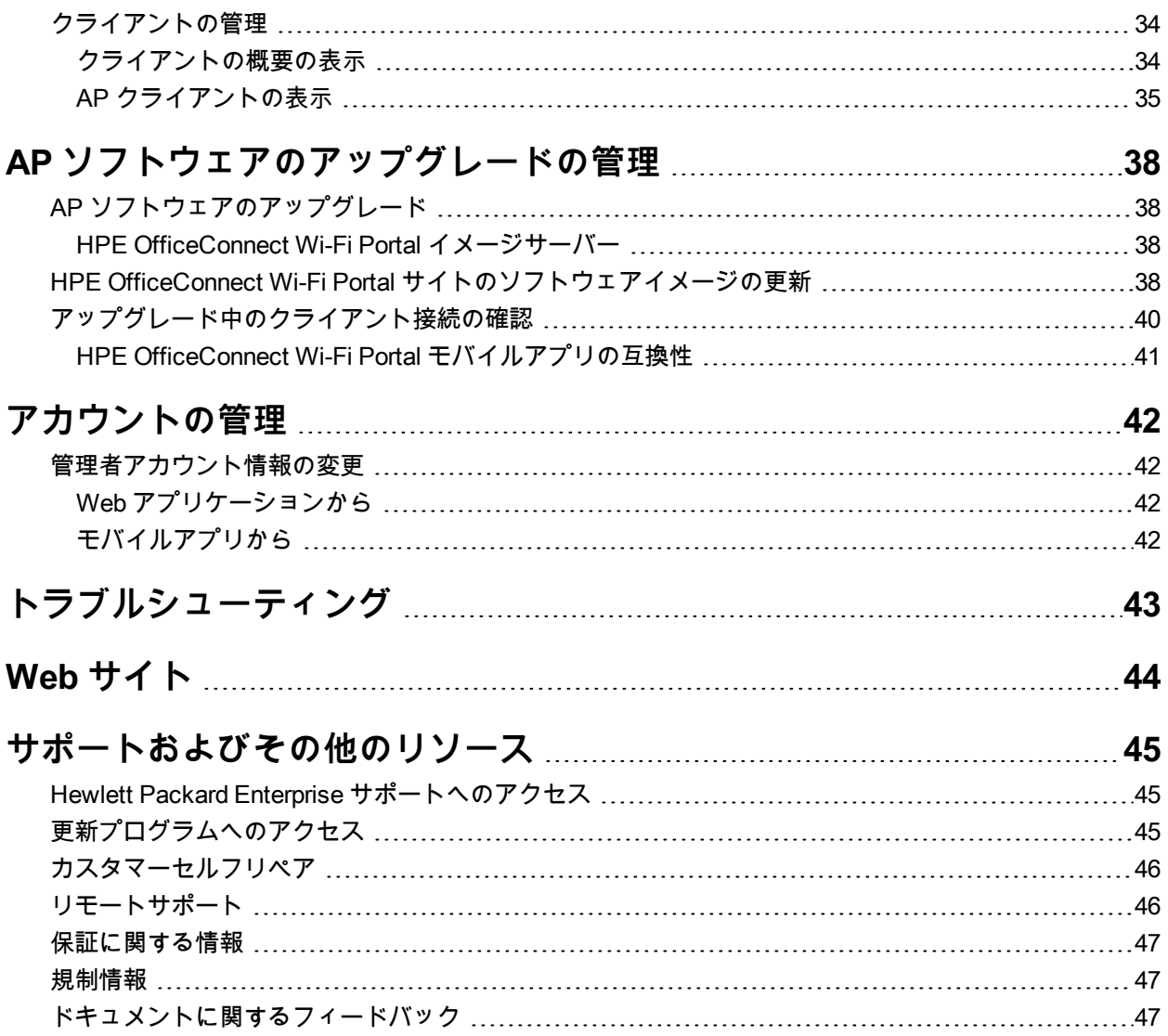

# <span id="page-4-0"></span>HPE OfficeConnect デバイスのプロビジョニン グ

この章では、以下の手順について説明します。

- <sup>l</sup> [ネットワークのセットアップ](#page-4-1)
- <sup>l</sup> [モバイルアプリのダウンロード](#page-5-0)
- [HPE OfficeConnect](#page-5-1) Wi-Fi Portal へのアクセス
- <sup>l</sup> [サイトのスキャン](#page-7-0)
- <sup>l</sup> [サイトのリモート管理](#page-8-1)

# <span id="page-4-1"></span>**ネットワークのセットアップ**

HPE OfficeConnect Solutionを使用するには、HPE OfficeConnect OC20 をネットワークに接続する必要があ ります。HPE OfficeConnect OC20は、デュアル無線の IEEE 802.11ac 対応ワイヤレスアクセスポイントで す。このアクセスポイントは、802.11ac およびレガシー 802.11a、802.11b、802.11g、および 802.11n ワイヤ レスデバイスをサポートします。

ネットワークをプロビジョニングするには、次の手順を実行します。

- 1. HPE OfficeConnect OC20をネットワークに接続します。
- 2. LED インジケータを確認します。AP がプロビジョニングするネットワークに正常に接続されている場合、 LED インジケータは緑に変わります。
- 3. モバイルアプリのバージョンを使用する場合は、**HPE OfficeConnect Wi-Fi [Portalアプリをダウンロード](#page-5-0)** してください。
- 4. HPE OfficeConnect Wi-Fi Portalアプリケーションを起動します。

次の図は、HPE OfficeConnect OC20のプロビジョニング手順を示しています。

# **図 1** HPE OfficeConnect Wi-Fi Portalのプロビジョニング例

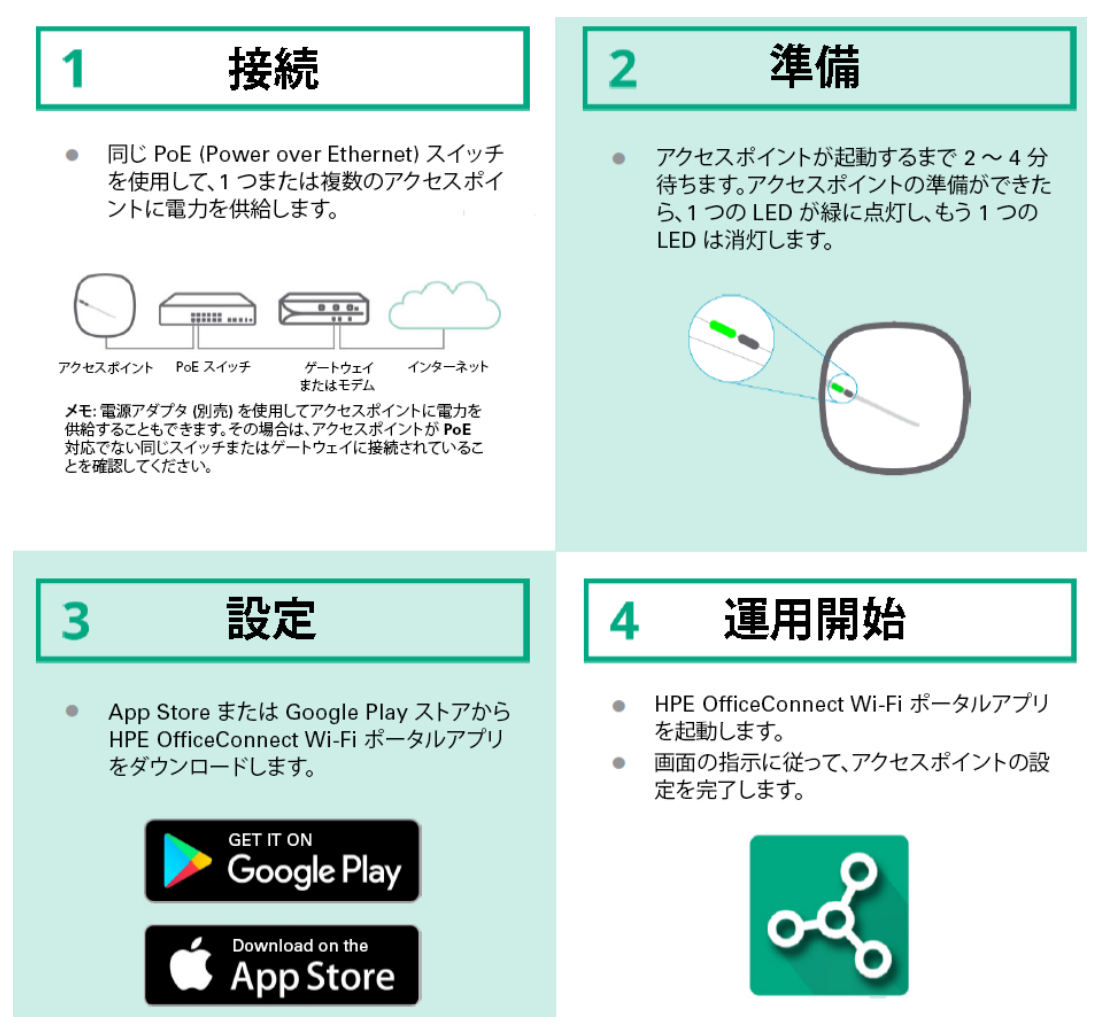

# <span id="page-5-0"></span>**モバイルアプリのダウンロード**

HPE OfficeConnect Wi-Fi Portal は Web アプリケーションおよびモバイルアプリとして利用できます。HPE OfficeConnect Wi-Fi Portal モバイルアプリでは、外出先でネットワークのプロビジョニング、管理、および 監視を行うことができます。

HPE OfficeConnect Wi-Fi Portal モバイルアプリの使用を開始するには、次の操作を行います。

- 1. スマートフォンにアプリをダウンロードします。
- <sup>l</sup> iPhone にアプリケーションをインストールするには、Apple App Store にアクセスしてください。
- <sup>l</sup> Android 搭載端末にアプリをインストールするには、Google Play ストアにアクセスしてください。
- 2. HPE OfficeConnect Wi-Fi Portal アプリケーションを起動します。

# <span id="page-5-1"></span>**HPE OfficeConnect Wi-Fi Portal へのアクセス**

<span id="page-5-2"></span>HPE OfficeConnect Wi-Fi Portal アプリケーションにアクセスするには、ご使用のシステムが以下のデバイス OS とブラウザの要件を満たしていることを確認してください。

# **モバイル OS 要件**

以下のモバイル OS バージョンが HPE OfficeConnect Wi-Fi Portal モバイルアプリをサポートしています。

- Android 4.4 KitKat 以降
- iOS  $9 \,$  以降

# <span id="page-6-0"></span>**ブラウザ要件**

以下のバージョンの Web ブラウザが HPE OfficeConnect Wi-Fi Portal Web アプリケーションをサポートして います。

- Google Chrome 56 以降
- Mozilla Firefox 54 以降
- Internet Explorer 9 以降
- Microsoft Edge 13 以降
- Safari 7 以降

# <span id="page-6-1"></span>**HPE OfficeConnect Wi-Fi Portal へのログイン**

HPE OfficeConnect Wi-Fi Portal にログインするには、モバイルデバイスまたは Web インターフェイスから HPE OfficeConnect Wi-Fi Portal を起動します。HPE OfficeConnect OC20 モバイルアプリまたは Web イン ターフェイスを初めて起動する場合は、画面の指示に従ってアクセスポイントのセットアップを完了してくだ さい。

**モバイルアプリから**

- <sup>l</sup> 初めてサインインする場合は、[**電子メール**] ボックスと [**パスワード**] ボックスにそれぞれ登録されている電 子メール ID とパスワードを入力し、[**サインイン**] をクリックします。HPE OfficeConnect Wi-Fi Portal アプ リは資格情報を保存し、その後すべてのログインでは、起動するたびにアプリが認証を試みます。そのた め、その後 OfficeConnect にログインすると、ホームページが直接表示されます。
- <sup>l</sup> [「ネットワークのセットアップ](#page-4-1)」で説明した初期セットアップをモバイルデバイスで完了し、同じデバイス を使用して初めてログインする場合は、ゲストネットワークの設定を推奨するポップアップウィンドウが画 面に表示されます。
- a. ゲストネットワークを設定するには、[**アクティベート**] をクリックします。[[ゲストネットワークの設定](#page-27-0)] の 詳細ページにリダイレクトされます。
- b. この時点でゲストネットワークをアクティベートしない場合は、[**後で通知する**] チェックボックスがオンに なっていることを確認し、[**後で実行**] をクリックします。

**Web アプリケーションから**

- 1. ブラウザを開きます。
- 2. アドレスバーに「**https://portal-officeconnect.ext.hpe.com**」と入力し、**Enter** キーを押します。
- 3. 初めてサインインする場合は、[**電子メール**] ボックスと [**パスワード**] ボックスにそれぞれ登録されている電 子メール ID とパスワードを入力し、[**サインイン**] をクリックします。Web ブラウザの設定に基づいて資格 情報が保存され、今後すべてのログインで使用されます。

<span id="page-6-2"></span>**メモ:** ホームページは、アカウントに関連付けられたサイトの数に基づいて表示されます。アカウントに 複数のサイトが関連付けられている場合は、リストからサイトを選択して、それぞれのホームページに移 動することができます。

# **アカウントのパスワードのリセット**

HPE OfficeConnect Wi-Fi Portal のログインパスワードをリセットするには、次の手順を実行します。

- 1. ログイン画面で [**パスワードを忘れた**] をクリックします。
- 2. 所定のスペースに、HPE OfficeConnect Wi-Fi Portal アカウントに関連付けられた電子メールアドレスを 入力します。
- 3. [**パスワードのリセット**] をクリックします。新しいパスワードを作成する手順が指定された電子メールア ドレスに送られます。
- 4. 電子メールに記載されているリンクを開きます。[パスワードの変更] ページが表示されます。
- 5. HPE OfficeConnect Wi-Fi Portal アカウントのパスワードを変更するには、電子メールアドレスを確認し て新しいパスワードを入力します。
- 6. [**パスワードの変更**] をクリックします。「パスワードが正常に変更されました」という確認メッセージが 画面に表示されます。

# <span id="page-7-0"></span>**サイトのスキャン**

HPE OfficeConnect Wi-Fi Portal アプリが接続されると、デバイスは HPE OfficeConnect Wi-Fi Portal サイト のワイヤレスネットワークのスキャンを開始します。

- <sup>l</sup> 事前設定済みまたは未設定の HPE OfficeConnect Wi-Fi Portal サイトがない場合、アプリケーションはサ イトが存在するかどうかを検出しようとします。特別な URL がバックグラウンドで実行され、HPE OfficeConnect Wi-Fi Portal サイトが検出されるとログインインターフェイスが返されます。ログインイン ターフェイスを検出し、以前に保存したユーザーの資格情報を検証した後、アプリはユーザーをログイン させてランディングページを表示します。保存されている資格情報が有効でない場合、アプリは新しい資 格情報を入力するようにユーザーに求めます。
- <sup>l</sup> スキャンで 1 つのサイトしか検出されない場合、アプリはサイトに接続して初期セットアップページを取 得します。初期セットアップページは、サイトを初めてアプリに設定する場合にのみ取得されます。それ 以外の場合は、アプリがユーザーを直接サインインさせます。
- <sup>l</sup> デバイスがネットワーク内にサイトを検出しない場合、アプリケーションに「**OfficeConnect サイトに接 続できません**」というメッセージが表示されます。この問題のトラブルシューティングを行うには、画面 の指示に従って、表示される質問に適切な回答を入力します。

## <span id="page-7-1"></span>**サイトが登録されていない**

このページは、アカウントに登録されている HPE OfficeConnect Wi-Fi Portal サイトがない場合に表示され ます。このページにはメニューオプションや設定はありません。

新しいサイトを登録するには、[「ネットワークのセットアップ」](#page-4-1)ページの指示に従ってください。

## <span id="page-7-2"></span>**複数のサイト**

管理者アカウントの資格情報を使用して HPE OfficeConnect Wi-Fi Portal モバイルアプリまたは Web アプリ ケーションにログインすると、アカウントに複数の HPE OfficeConnect Wi-Fi Portal サイトが登録されてい る場合は、[**複数のサイト**] ページが表示されます。特定サイトの設定を表示または管理するには、このペー ジに記載されている登録済みサイトのいずれかをクリックします。

#### **アカウント管理**

[アカウント管理] ページに移動するには:

1. その他メニュー アイコン ([**複数のサイト**] ページ上) をクリックします。

2. ドロップダウンリストから [**アカウント管理**] を選択して、アカウント設定を表示します。詳細について は、[「アカウントの管理](#page-41-0)」を参照してください。

## **新しいサイトのセットアップ**

アカウントに新しい HPE OfficeConnect Wi-Fi Portal サイトを登録するには:

- 1. その他メニュー アイコン ([**複数のサイト**] ページ上) をクリックします。
- 2. ドロップダウンリストから [**新しいサイトのセットアップ**] を選択します。初期セットアップページにリダ イレクトされます。
- 3. 「[ネットワークのセットアップ」](#page-4-1)の手順に従い、新しい HPE OfficeConnect Wi-Fi Portal サイトを追加しま す。

# <span id="page-8-0"></span>**アクセスできないサイト**

プロキシサーバーから HPE OfficeConnect Wi-Fi Portal サイトにアクセスできない場合、サイトはモバイルア プリまたは Web アプリケーションでグレー表示されます。サイト名の下に、サイトは**現在インターネットに アクセスできません**というメッセージが表示されます。インターネットアクセスの問題を解決するには、メイ ンワイヤレスネットワーク上のローカル HPE OfficeConnect Wi-Fi Portal サイトに接続し、HPE OfficeConnect Wi-Fi Portal モバイルアプリまたは Web アプリケーションを起動してみてください。

## **アクセスできないサイトの削除**

アクセスできないサイトを削除するには、次の手順を実行します。

- 1. その他メニュー アイコンをクリックします。
- 2. [**このサイトを削除する**] をクリックして、設定済み HPE OfficeConnect Wi-Fi Portal サイトのリストからア クセスできないサイトを削除します。

# <span id="page-8-1"></span>**サイトのリモート管理**

リモートアクセスにより、リモートサイトの HPE OfficeConnect Wi-Fi Portal 環境の設定、監視、およびトラ ブルシューティングを実行できます。

<sup>l</sup> HPE OfficeConnect Wi-Fi Portal サイトを導入して設定すると、HPE OfficeConnect Wi-Fi Portal クラウドへ の接続が確立されます。このクラウドは、リモートからサイトにアクセスして管理するための仲介サーバー です。サイトに関連付けられたサイト情報とアカウントの資格情報が登録され、クラウドに格納されます。 HPE OfficeConnect Wi-Fi Portal サイトを登録すると、HPE OfficeConnect Wi-Fi Portal アプリケーションを 介してリモートからアクセスして管理できます。

**メモ:** HPE OfficeConnect Wi-Fi Portal クラウドに接続するには、リモートサイトでインターネットにアク セスできる必要があります。サイトがインターネット接続を失ってクラウドへの接続を確立できない場 合、リモートからサイトにアクセスすることはできません。ローカルからサイトにアクセスすることはで きますが、その時点ではユーザー名とパスワードなどのアカウント情報は変更できません。

<sup>l</sup> HPE OfficeConnect Wi-Fi Portal アプリケーションにログインすると、アカウントに関連付けられたサイト の完全なリストが表示されます。リストから、リモートアクセスセッションを開始するサイトを選択しま す。リモートアクセスセッションが確立されると、サイトのリモート管理を開始できます。

<span id="page-8-2"></span>**メモ:** サイトのリストは、アカウントが複数のサイトに関連付けられている場合にのみ表示されます。ア カウントが 1 つのサイトにのみ関連付けられている場合、HPE OfficeConnect Wi-Fi Portal アプリケー ションはそのサイトに直接接続します。

# **ユーザー名とパスワードの管理**

アカウントのユーザー名またはパスワードは、リモートおよびローカルからいつでも変更できます。HPE OfficeConnect Wi-Fi Portal アプリケーションは HPE OfficeConnect Wi-Fi Portal クラウドと自動的に通信 し、アカウントに関連付けられたすべてのサイトの資格情報を更新します。

<span id="page-10-0"></span>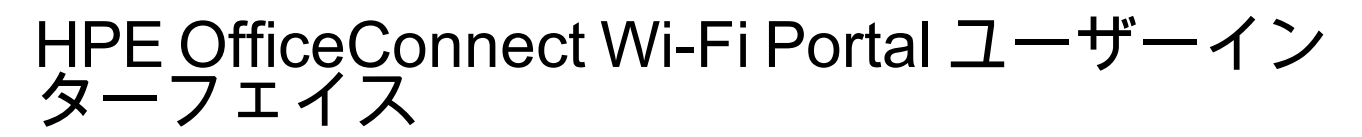

HPE OfficeConnect Wi-Fi Portal ユーザーインターフェイスを使用すると、ネットワークコンポーネントの作 成、変更、および監視を一箇所から実行できます。ユーザーインターフェイスでは、直観的なレイアウトと簡 単なナビゲーションモデルが採用され、使いやすいように設計されています。

HPE OfficeConnect Wi-Fi Portal ユーザーインターフェイスは、ヘッダーと HPE OfficeConnect Wi-Fi Portal モ ジュールで構成されています。

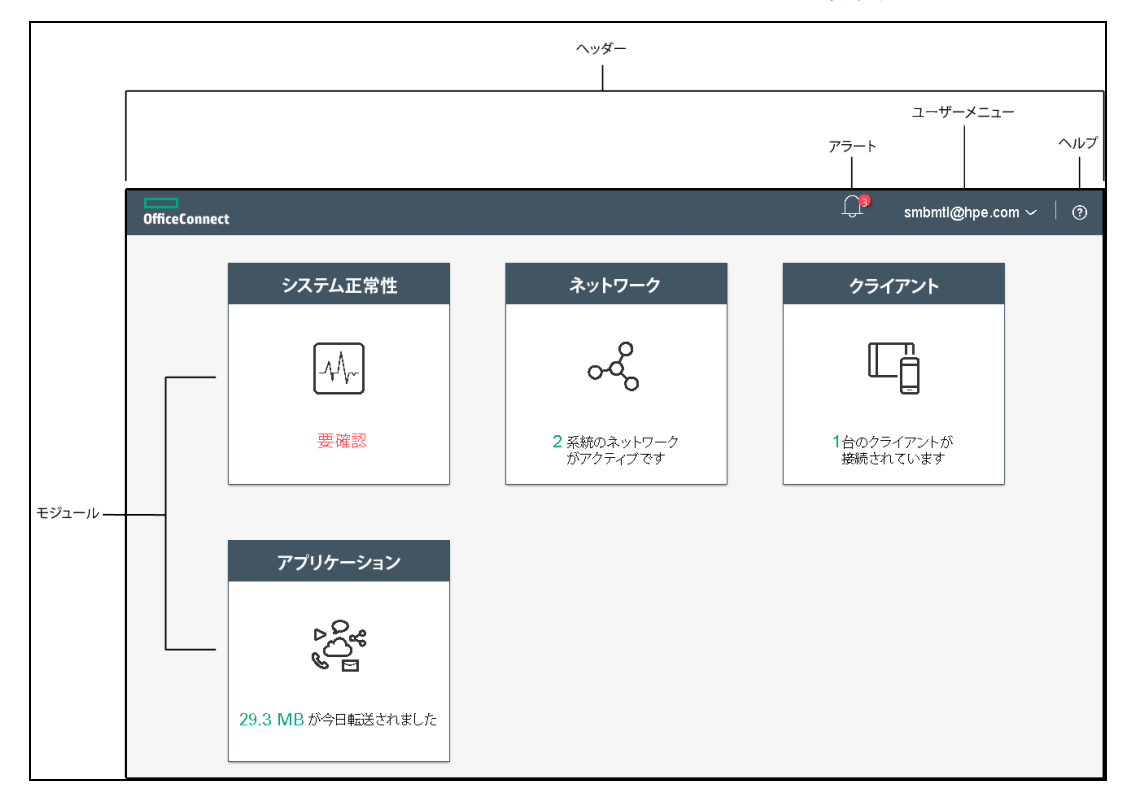

**図 2** Web アプリケーションのユーザーインターフェイスの概要

**図 3** モバイルアプリのユーザーインターフェイスの概要

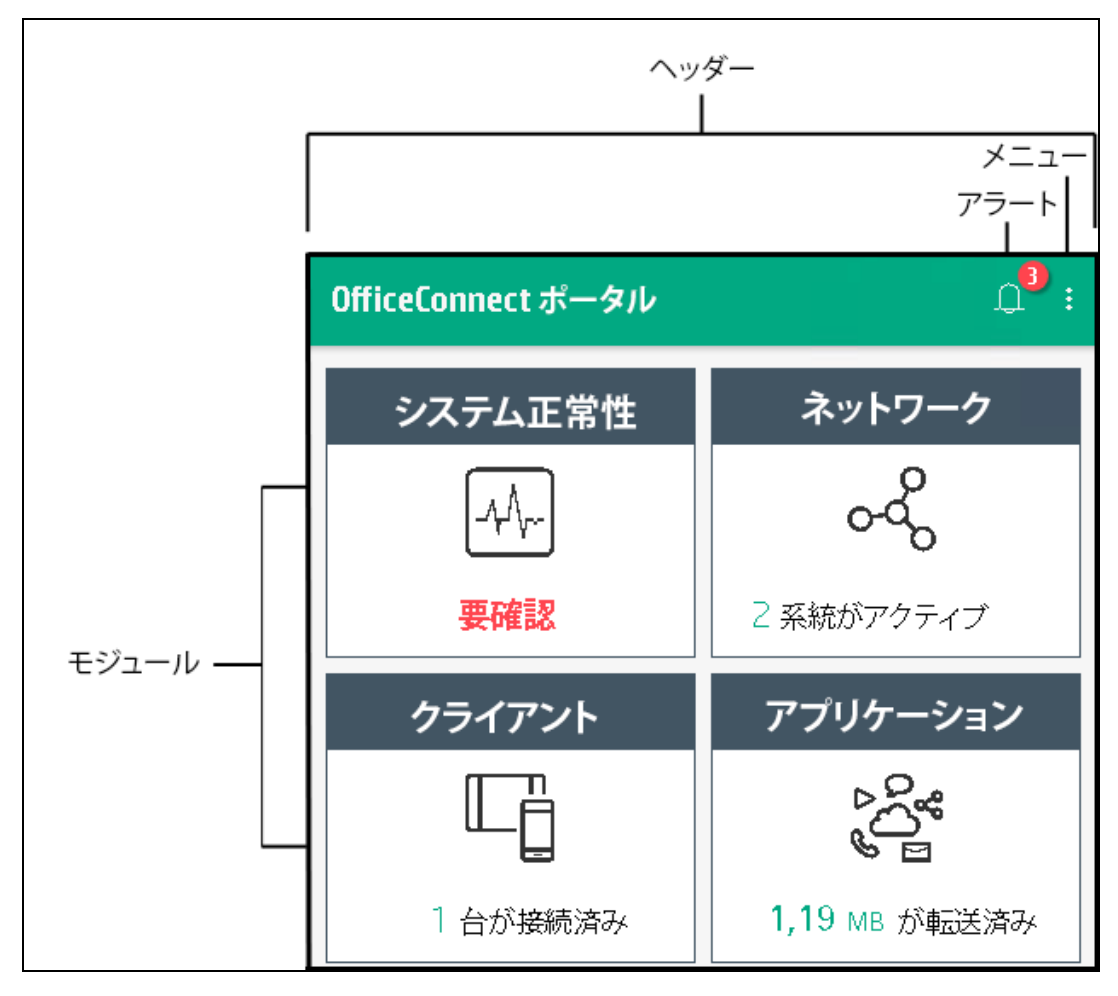

# <span id="page-12-0"></span>**ヘッダーのメニュー項目の設定**

ヘッダーには以下のメニュー項目があります。

**表 1:** ヘッダーのメニュー項目

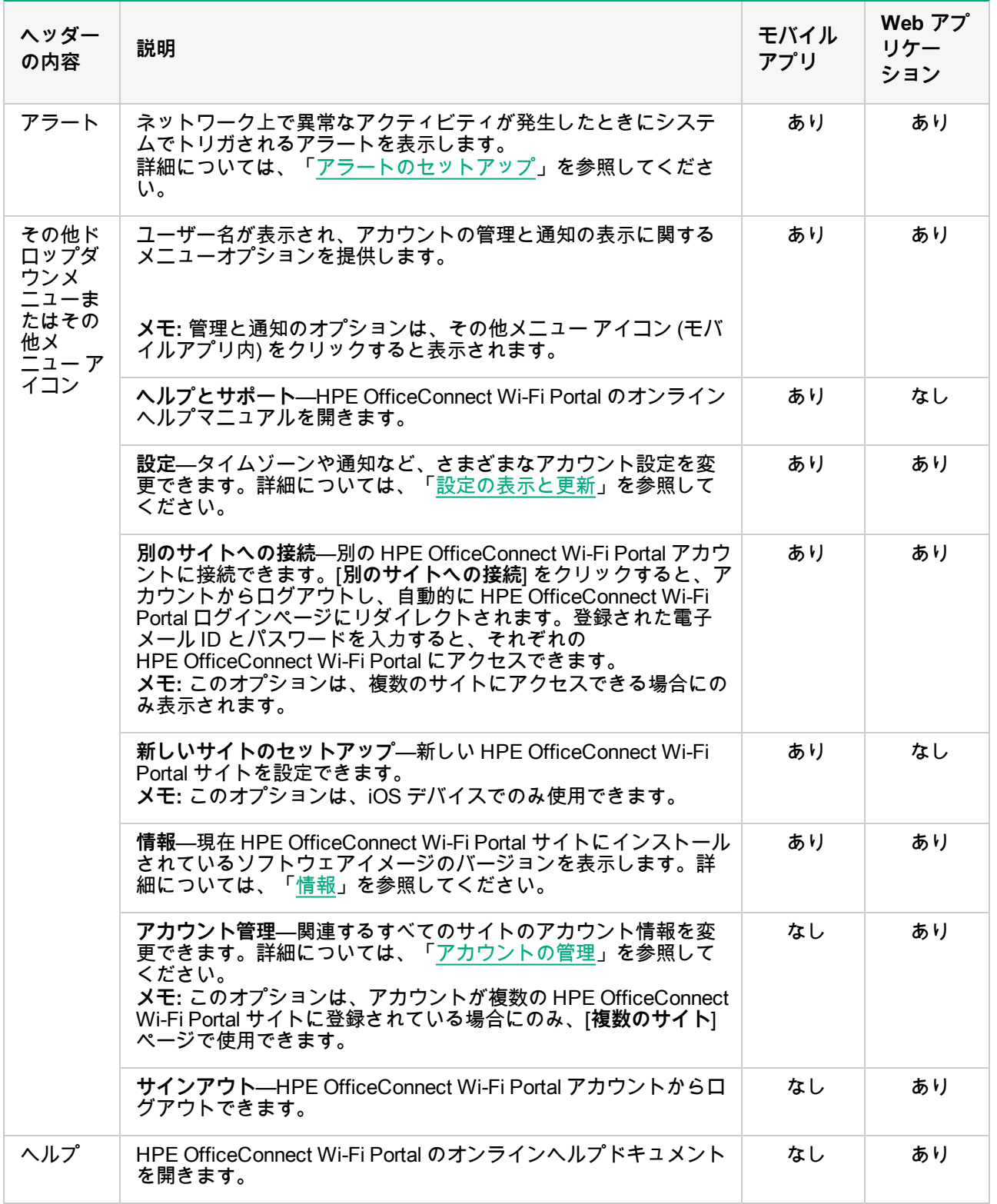

# <span id="page-13-0"></span>**モジュールでの設定の実行**

モジュールを使用すると、アプリケーションの使用状況やシステムアラートなどのネットワーク構成要素を 設定および監視できます。

HPE OfficeConnect Wi-Fi Portal ユーザーインターフェイスは、以下のモジュールで構成されています。

- <sup>l</sup> **システム正常性**: ネットワークに接続されたデバイスの正常性の状態を示します。[**システム正常性**] モ ジュールの詳細については、[「ネットワークの設定](#page-24-0)」を参照してください。
- <sup>l</sup> **ネットワーク**: プライマリユーザーとゲストユーザーが使用できるネットワークの概要を示します。[**ネッ トワーク**] モジュールの詳細については、[「ネットワークの設定](#page-24-0)」を参照してください。
- <sup>l</sup> **クライアント**: ネットワーク内のクライアントの接続に関する情報を示します。[**クライアント**] モジュール の詳細については、[「クライアントの管理](#page-33-0)」を参照してください。
- <sup>l</sup> **アプリケーション**: ネットワーク内のクライアントがアクセスする各種アプリケーションや Web サイトの 日々の使用状況に関するデータを提供します。[**アプリケーション**] モジュールの詳細については、[「アプ](#page-30-0) [リケーションの使用状況の分析](#page-30-0)」を参照してください。

# <span id="page-13-1"></span>**モジュールを開く**

モジュールを開くには、HPE OfficeConnect Wi-Fi Portal ホームページで以下のいずれかのモジュールタイル をクリックします。

**表 2:** モジュールタイル

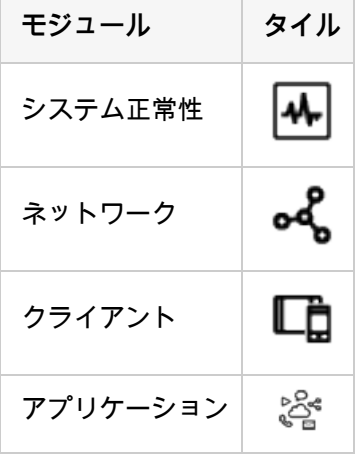

モジュールが開いた後は、ページ下部にあるモジュールタイルのいずれかをクリックして別のモジュールに 切り替えることができます。

# <span id="page-13-2"></span>**モジュールを閉じる**

ス

**Web アプリケーションから**

モジュールを閉じて Web アプリケーションの HPE OfficeConnect Wi-Fi Portal ホームページに戻るには、以 下のいずれかを実行します。

- <sup>l</sup> モジュールの右上隅にある [**X**] をクリックします。
- <sup>l</sup> ページの左上隅にある Hewlett Packard Enterprise ロゴをクリックします。

# **モバイルアプリから**

モジュールを閉じてモバイルアプリの HPE OfficeConnect Wi-Fi Portal ホームページに戻るには、左矢印 ボタ ン (画面左上隅) をタップします。

# <span id="page-14-0"></span>**設定の表示と更新**

[**設定**] ページには、HPE OfficeConnect Wi-Fi Portal アプリケーションで変更可能な以下のユーザー設定が表示 されます。

- <sup>l</sup> 管理
- <sup>l</sup> タイムゾーン
- <sup>l</sup> 通知

# <span id="page-14-1"></span>**設定の表示**

[**設定**] ページを表示するには、次の手順を実行します。

- <sup>l</sup> HPE OfficeConnect Wi-Fi Portal Web アプリケーションの場合、HPE OfficeConnect Wi-Fi Portal ヘッダー のその他ドロップダウンメニューから [**設定**] を選択します。[**設定**] ページが開きます。
- <sup>l</sup> HPE OfficeConnect Wi-Fi Portal モバイルアプリの場合、その他メニュー アイコン (HPE OfficeConnect Wi-Fi Portal ホーム画面上) をタップします。[**設定**] を選択して [**設定**] 画面を開きます。

# <span id="page-14-2"></span>**管理設定**

[**管理**] ページでは、HPE OfficeConnect Wi-Fi Portal サイト名やアカウントの資格情報などの管理者情報を変更 できます。また、サイトを管理する管理者アカウントを追加することもできます。どちらのアカウントにも、 HPE OfficeConnect Wi-Fi Portal サイトの設定とステータスに対する完全な権限があります。

## **HPE OfficeConnect Wi-Fi Portal サイト名の変更**

HPE OfficeConnect Wi-Fi Portal サイト名を変更するには、次の手順を実行します。

- 1. HPE OfficeConnect Wi-Fi Portal アプリケーションの [**管理**] ページに移動します。
- <sup>l</sup> HPE OfficeConnect Wi-Fi Portal Web アプリケーションの場合、HPE OfficeConnect Wi-Fi Portal ヘッダー のその他ドロップダウンメニューから [**設定**] を選択します。[**設定**] ページが開きます。[**設定**] ページで [**管 理**] をクリックして、[**管理**] ページを開きます。
- <sup>l</sup> HPE OfficeConnect Wi-Fi Portal モバイルアプリの場合、その他メニュー アイコンをタップし、[**設定**] を選 択して [**設定**] 画面を開きます。[**設定**] 画面で [**管理**] をタップして、[**管理**] 画面を開きます。
- 2. [**サイト名**] の下に HPE OfficeConnect Wi-Fi Portal サイトの新しい名前を入力します。

**メモ:** サイト名の長さは 1 ~ 20 文字にしてください。

## **管理者アカウントの設定**

管理者アカウントを変更するには、次の手順を実行します。

- 1. HPE OfficeConnect Wi-Fi Portalアプリケーションの [**管理**] ページに移動します。
- <sup>l</sup> HPE OfficeConnect Wi-Fi PortalWeb アプリケーションの場合、HPE OfficeConnect Wi-Fi Portal ヘッダーの その他ドロップダウンメニューから [**設定**] を選択します。[**設定**] ページが開きます。[**設定**] ページで [**管理**] をクリックして、[**管理**] ページを開きます。
- <sup>l</sup> HPE OfficeConnect Wi-Fi Portalモバイルアプリの場合、その他メニュー アイコンをタップし、[**設定**] を選 択して [**設定**] 画面を開きます。[**設定**] 画面で [**管理**] をタップして、[**管理**] 画面を開きます。
- 2. **[アカウント] > [電子メール]** に移動し、[**アカウント情報を変更する**] をクリックします。[**アカウント管理**] ページが開きます。
- 3. 登録されている電子メール ID やパスワードを変更します。
- a. [**電子メール**] フィールドまたは [**新しいパスワード**] フィールドにカーソルを置きます。現在のパスワード を入力するポップアップウィンドウが表示されます。
- b. 現在のパスワードを入力し、[**確認**] をクリックします。
- c. 電子メール ID の変更や新しいパスワードの入力を行います。

**メモ:** 電子メール ID の長さは 10 ~ 254 文字にしてください。アカウントパスワードの長さは 8 ~ 32 文 字で、英小文字 1 文字、英大文字 1 文字、数字 1 文字、特殊文字 1 文字のうち少なくとも 2 つを含む必 要があります。

4. [**アカウントの更新**] をクリックして変更を保存します。

### **セカンダリアカウントの追加**

各 HPE OfficeConnect Wi-Fi Portal サイトは、2 つの異なる管理者アカウントで管理できます。セカンダリ管 理者アカウントをサイトに追加するには、次の手順を実行します。

- 1. HPE OfficeConnect Wi-Fi Portal アプリケーションの [**管理**] ページに移動します。
- <sup>l</sup> HPE OfficeConnect Wi-Fi Portal Web アプリケーションの場合、HPE OfficeConnect Wi-Fi Portal ヘッダー のその他ドロップダウンメニューから [**設定**] を選択します。[**設定**] ページが開きます。[**設定**] ページで [**管 理**] をクリックして、[**管理**] ページを開きます。
- <sup>l</sup> HPE OfficeConnect Wi-Fi Portal モバイルアプリの場合、その他メニュー ( ) アイコンをタップし、[**設定**] を選択して [**設定**] 画面を開きます。[**設定**] 画面で [**管理**] をタップして、[**管理**] 画面を開きます。
- 2. [**セカンダリアカウント**] の下で、トグルスイッチをクリックしてセカンダリ管理者アカウント を有効にし ます。[**電子メール**] フィールドが表示されます。
- 3. セカンダリアカウントとして既存の管理者アカウントを使用するには、[**既存のアカウントを使用する**] チェックボックスをオンにし、[**電子メール**] フィールドに有効な電子メール ID を入力し、[**アカウントの 更新**] をクリックして変更を保存します。新しいセカンダリ管理者アカウントを作成する場合は、この手 順を省略してください。
- 4. 新しいセカンダリアカウントを作成するには、次の手順を実行します。
- a. アカウントの電子メール ID を入力します。 **メモ:** 電子メール ID の長さは 10 ~ 254 文字にしてください。
- b. アカウントのパスワードを入力します。 **メモ:** アカウントパスワードの長さは 8 ~ 32 文字で、英小文字 1 文字、英大文字 1 文字、数字 1 文字、 特殊文字 1 文字のうち少なくとも 2 つを含む必要があります。
- c. [**アカウントの作成**] をクリックして新しいアカウントを追加します。

## **セカンダリアカウントの変更**

セカンダリ管理者アカウントを変更するには、次の手順を実行します。

- 1. HPE OfficeConnect Wi-Fi Portal アプリケーションの [**管理**] ページに移動します。
- <sup>l</sup> HPE OfficeConnect Wi-Fi Portal Web アプリケーションの場合、HPE OfficeConnect Wi-Fi Portal ヘッダー のその他ドロップダウンメニューから [**設定**] を選択します。[**設定**] ページが開きます。[**設定**] ページで [**管 理**] をクリックして、[**管理**] ページを開きます。

ス

- <sup>l</sup> HPE OfficeConnect Wi-Fi Portal モバイルアプリの場合、その他メニュー アイコンをタップし、[**設定**] を選 択して [**設定**] 画面を開きます。[**設定**] 画面で [**管理**] をタップして、[**管理**] 画面を開きます。
- 2. [**セカンダリアカウント**] の下で、[**セカンダリアカウントの変更**] をクリックします。[**電子メール**] フィール ドが編集可能になります。
- 3. セカンダリアカウントの新しい電子メール ID を入力します。

## **アカウント所有権の取り消し**

HPE OfficeConnect Wi-Fi Portalサイトの所有権を取り消すには、次の手順を実行します。

#### **Web アプリケーションから**

**メモ:** このオプションは、HPE OfficeConnect Wi-Fi Portal サイトでセカンダリ管理者アカウントが設定さ れている場合にのみ使用できます。

- 1. HPE OfficeConnect Wi-Fi Portalヘッダーのその他ドロップダウンメニューから [**設定**] を選択します。[**設 定**] ページが開きます。
- 2. [**設定**] ページで [**管理**] をクリックして、[**管理**] ページに移動します。
- 3. **[アカウント] > [電子メール] > [この Portal サイトについてのみ、以下も実行可能にする]** に移動し、[**所有 権を取り消す**] をクリックします。[**所有権を取り消す**] ページが開きます。
- 4. HPE OfficeConnect Wi-Fi Portalサイトからアカウントを削除するには、[**所有権を取り消す**] をクリックし ます。

アカウントが削除されると、サイトからログアウトされて [**サインアウト**] ページにリダイレクトされます。ア カウントが正常に取り消されたことを示す確認メッセージが表示されます。他の HPE OfficeConnect Wi-Fi Portalサイトを管理している場合は、[**もう一度サインイン**] をクリックして別のサイトにアクセスできます。

#### **モバイルアプリから**

**メモ:** このオプションは、HPE OfficeConnect Wi-Fi Portal サイトでセカンダリ管理者アカウントが設定さ れている場合にのみ使用できます。

- 1. HPE OfficeConnect Wi-Fi Portalホーム画面のその他メニュー アイコンをタップします。
- 2. [**設定**] を選択して [**設定**] 画面を開きます。
- 3. [**設定**] 画面で [**管理**] をタップして、[**管理**] 画面を開きます。
- 4. [**管理**] 画面のその他メニュー アイコンをタップし、[**所有権を取り消す**] を選択します。[**所有権を取り消す**] 画面が開きます。
- 5. HPE OfficeConnect Wi-Fi Portalサイトからアカウントを削除するには、[**所有権を取り消す**] をタップしま す。

アカウントが削除されると、サイトからログアウトされて [**サインアウト**] ページにリダイレクトされます。ア カウントが正常に取り消されたことを示す確認メッセージが表示されます。他の HPE OfficeConnect Wi-Fi Portalサイトを管理している場合は、[**もう一度サインイン**] をクリックして別のサイトにアクセスできます。

#### **アカウント所有権の移転**

HPE OfficeConnect Wi-Fi Portalでは、ある管理者アカウントから別の管理者アカウントに所有権を移転するこ とができます。HPE OfficeConnect Wi-Fi Portalサイトの所有権を別の管理者アカウントに移転するには、次の 手順を実行します。

**Web アプリケーションから**

- 6. [**設定**] ページで [**管理**] をクリックして、[**管理**] ページに移動します。
- 7. **[アカウント] > [電子メール] > [この Portal サイトについてのみ、以下も実行可能にする]** に移動し、[**所 有権を移転する**] をクリックします。[**所有権を移転する**] ページが開きます。
- 8. [**電子メール**] の下に新しい電子メール ID を入力します。
- 9. (オプション) サイトの所有権を新しい管理者アカウントに移転する場合は、[**新しいアカウントのパスワー ド**] フィールドが表示されます。新しいアカウントのパスワードを入力します。

10.[**所有権を移転する**] をクリックして、サイトの所有権を新しい管理者アカウントに移転します。

アカウントが削除されると、サイトからログアウトされます。所有権が正常に移転されたことを示す確認 メッセージが表示されます。

### **モバイルアプリから**

- 1. HPE OfficeConnect Wi-Fi Portalホーム画面のその他メニュー アイコンをタップします。
- 2. [**設定**] を選択して [**設定**] 画面を開きます。
- 3. [**設定**] 画面で [**管理**] をタップして、[**管理**] 画面を開きます。
- 4. [**管理**] 画面のその他メニュー アイコンをタップし、[**所有権を移転する**] を選択します。[**所有権を移転す る**] 画面が開きます。
- 5. [**電子メール**] の下に新しい電子メール ID を入力します。
- 6. (オプション) サイトの所有権を新しい管理者アカウントに移転する場合は、[**新しいアカウントのパスワー ド**] フィールドが表示されます。新しいアカウントのパスワードを入力します。
- 7. [**所有権を移転する**] をクリックして、サイトの所有権を新しい管理者アカウントに移転します。

アカウントが削除されると、サイトからログアウトされます。所有権が正常に移転されたことを示す確認 メッセージが表示されます。

# <span id="page-17-0"></span>**タイムゾーンの設定**

[**タイムゾーン**] ページでは、HPE OfficeConnect Wi-Fi Portal サイトのローカルタイムゾーン、日付、および 時刻を設定できます。この情報は、以下の HPE OfficeConnect Wi-Fi Portal 機能で使用されます。

- <sup>l</sup> ネットワークの日々の統計情報を表示する。
- <sup>l</sup> ネットワーク可用性スケジュールを実施する。
- <sup>l</sup> HPE OfficeConnect Wi-Fi Portal イメージサーバーで日次イメージチェックを実行する。

# **ローカルタイムゾーンの設定**

HPE OfficeConnect Wi-Fi Portal サイトのローカルタイムゾーンを設定するには、次の手順を実行します。

- 1. HPE OfficeConnect Wi-Fi Portal アプリケーションの [**タイムゾーン**] ページに移動します。
- <sup>l</sup> HPE OfficeConnect Wi-Fi Portal Web アプリケーションの場合、HPE OfficeConnect Wi-Fi Portal ヘッダー のその他ドロップダウンメニューから [**設定**] を選択します。[**設定**] ページが開きます。[**設定**] ページで [**タ イムゾーン**] をクリックして、[**タイムゾーン**] ページを開きます。
- <sup>l</sup> HPE OfficeConnect Wi-Fi Portal モバイルアプリの場合、その他メニュー アイコンをタップし、[**設定**] を 選択して [**設定**] 画面を開きます。[**設定**] 画面で [**タイムゾーン**] をタップして、[**タイムゾーン**] 画面を開き ます。
- 2. [**サイトのローカルタイムゾーン**] ドロップダウンリストからタイムゾーンを選択します。

ス

ローカルタイムゾーンを設定すると、HPE OfficeConnect Wi-Fi Portal では [**サイトのローカル日時**] のローカ ルの日付と時刻が自動的に更新されます。

# <span id="page-18-0"></span>**情報**

[**情報**] ページには、クラスタおよびモバイルアプリケーションに現在インストールされているソフトウェアに 関する情報が表示されます。このページでは、新しいソフトウェアバージョンが利用可能になったときにソフ トウェアをアップグレードできます。

[**情報**] ページで情報を表示するには、次の手順を実行します。

- 1. その他メニュー アイコン (タイトルバー上) をクリックし、ドロップダウンリストから [**情報**] を選択しま す。
- 2. [**情報**] ページでは、クラスタおよびモバイルアプリケーションで現在実行されている HPE OfficeConnect Wi-Fi Portal ソフトウェアのバージョンを表示できます。
- 3. 製品に関するサポートや詳細情報が必要な場合は、[**ヘルプとサポート**] をクリックしてください。外部リン クは、HPE OfficeConnect Wi-Fi Portal のオンラインドキュメントヘルプで表示されます。

# <span id="page-19-0"></span>HPE OfficeConnect Wi-Fi Portal の設定および 使用

この章では、次の機能とタスクについて説明します。

- [システム正常性の監視](#page-19-1)
- [ネットワークの設定](#page-24-0)
- <sup>l</sup> [アプリケーションの使用状況の分析](#page-30-0)
- <sup>l</sup> [クライアントの管理](#page-33-0)

# <span id="page-19-1"></span>**システム正常性の監視**

[**システム正常性**] ページは、ネットワークに接続されたデバイスの正常性のステータスの概要を示します。こ こではサイトにプロビジョニングされているデバイスからトリガされたアラートの総合リストが表示されま す。

また、接続デバイスのインベントリの詳細および、1 時間ごとのアクティブなクライアント接続のリアルタイ ムデータとすべてのデバイスの累積転送速度も表示されます。

# <span id="page-19-2"></span>**インベントリの表示および更新**

インベントリには、ネットワーク内のデバイスとその現在の動作ステータスが一覧表示されます。

[**インベントリ**] ページを表示するには、次の手順を実行します。

- 1. [**システム正常性**] > [**インベントリを表示する**] をクリックします。
- 2. [**インベントリ**] ページに、ネットワーク内の AP およびスイッチとその動作ステータスが一覧表示されま す。デバイスの詳細を表示するには AP またはスイッチをクリックします。

次の表はアイコンと対応するステータスの一覧です。

**表 3:** デバイスステータス

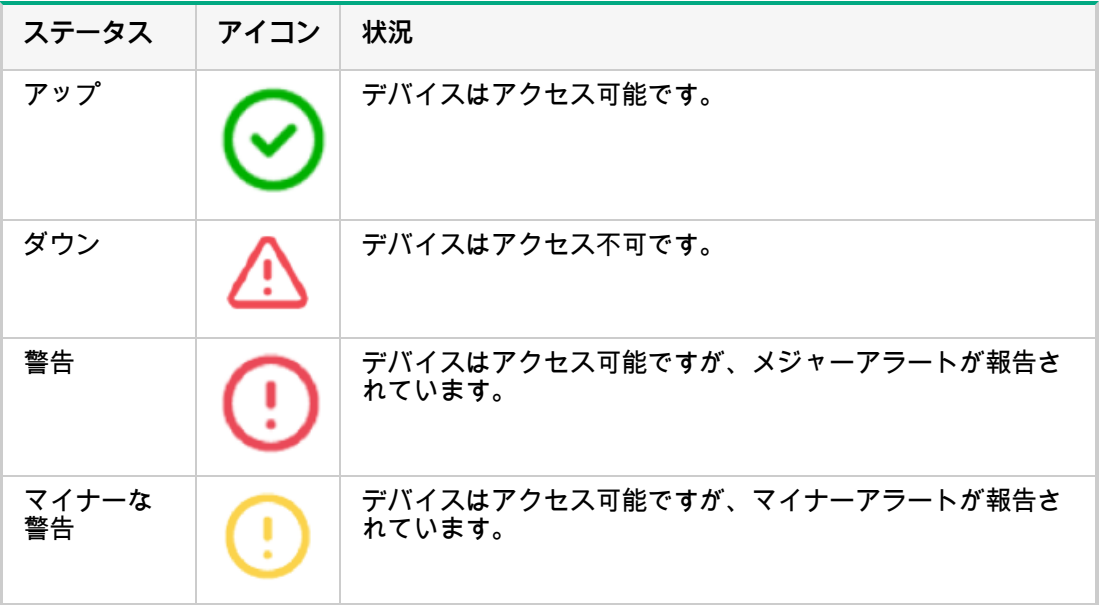

## **スイッチの統合**

クラスタによってネットワーク内で検出されたスイッチは、インベントリリストに追加されます。現在 HPE OfficeConnect Wi-Fi Portal では、最大 4 つのスイッチを検出して [**インベントリ**] ページに追加することが可 能です。

# <span id="page-20-0"></span>**ネットワークの拡張**

[**ネットワークの拡張**] ページには、デバイスを追加することによってネットワークを拡張する方法が表示さ れます。

ネットワークを拡張するには、次の手順を実行します。

- 1. [**システム正常性**] > [**インベントリの詳細を表示する**] をクリックします。
- 2. [**インベントリ**] ページのタイトルバーにある アイコンをクリックします。[**ネットワークの拡張**] ペー ジが表示されます。
- 3. 1 つまたは複数の HPE OfficeConnect デバイスを他のデバイスと同じスイッチに接続します。
- 4. HPE OfficeConnect デバイスの電源を入れます。
- 5. HPE OfficeConnect デバイスの LED ライトが緑に点灯するまで待ちます。

# <span id="page-20-1"></span>**AP の詳細の表示および削除**

[アクセスポイントの詳細] ページには、選択した AP の詳細が表示されます。これには AP の名前、場所、IP アドレス、MAC アドレス、シリアル番号、およびモデルタイプが含まれます。また、現在接続中のクライア ントの数を含め、ワイヤレス無線の概要も表示されます。

#### **AP の詳細の表示**

アクセスポイントの詳細を表示するには、次の手順を実行します。

- 1. [**システム正常性**] > [**インベントリを表示する**] をクリックします。[**インベントリ**] ページが表示されま す。
- 2. インベントリリストに表示された任意の AP をクリックします。[**アクセスポイントの詳細**] ページが表示 されます。
- 3. その他メニューを表示するには、[**アクセスポイントの詳細**] ページのタイトルバーにあるアイコンをク リックして、ドロップダウンメニューから [**その他のアクション**] を選択します。該当するアシスタント ページが表示されます。
- 4. アラートを確認するか、トラブルシューティングのユーザーガイドを参照して問題の詳細を調べることが できます。

#### **インベントリからの AP の削除**

[**アクセスポイントの詳細**] ページでは、アラートがトリガされると [**アクセスポイント名**] の下に長方形の バーが表示されます。長方形のバーの色はアラートのタイプによって決まります。ここでは、このデバイス にメジャーアラートが発生しています。

<sup>l</sup> [**詳細の表示**] をクリックします。[**アラートの詳細**] ページにリダイレクトされ、異常なアクティビティに 関する詳細が表示されます。

**メモ:** ステータスがダウンの場合、タイトルバーに**その他**メニューは表示されません。

### **図 4** アクセスポイントの詳細

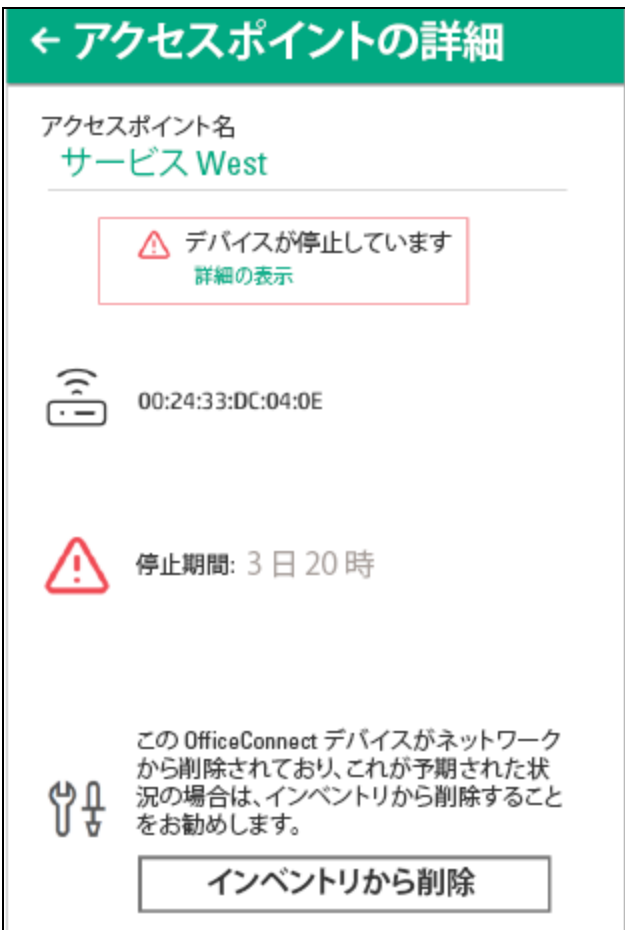

インベントリからアクセスポイントを削除するには、次の手順を実行します。

- 1. HPE OfficeConnect Wi-Fi Portalデバイスがネットワークから削除される場合、[**アクセスポイントの詳細**] ページで [インベントリから削除] をクリックして、デバイスをインベントリから削除することができま す。確認を求めるポップアップボックスが画面に表示されます。
- 2. [**削除**] をクリックしてデバイスをインベントリから削除します。

# <span id="page-21-0"></span>**スイッチの詳細の表示および削除**

[スイッチの詳細] ページには、選択したスイッチの詳細が表示されます。これにはスイッチの名前、場所、IP アドレス、MAC アドレス、シリアル番号、およびモデルタイプが含まれます。

## **スイッチの詳細の表示**

スイッチの詳細を表示するには、次の手順を実行します。

- 1. [**システム正常性**] > [**インベントリを表示する**] をクリックします。[**インベントリ**] ページが表示されます。
- 2. インベントリに一覧表示された任意のスイッチをクリックします。[**スイッチの詳細**] ページが表示されま す。

**インベントリからのスイッチの削除**

[**スイッチの詳細**] ページでは、アラートがトリガされるとスイッチの下に長方形のバーが表示されます。 インベントリからスイッチを削除するには、次の手順を実行します。

- 1. 長方形のバーの色はアラートのタイプによって決まります。ここでは、このデバイスにメジャーアラート が発生しています。
- 2. [**詳細の表示**] をクリックします。[**アラートの詳細**] ページにリダイレクトされ、異常なアクティビティに 関する詳細が表示されます。
- 3. HPE OfficeConnect Wi-Fi Portalデバイスがネットワークから削除される場合、[トラブルシューティング] セクションで [**インベントリから削除**] ボタンをクリックして、デバイスをインベントリから削除すること ができます。
- 4. 確認を求めるポップアップが画面に表示されます。[**削除**] をクリックしてデバイスをインベントリから削 除します。

# <span id="page-22-0"></span>**アラートのセットアップ**

アラートは、サイトのネットワークデバイスで異常なアクティビティが検出された場合にシステムでトリガ されます。

[**アラート**] ページを表示するには、[**システム正常性**] > [**アラート履歴を表示する**] をクリックします。

**アラートのタイプ**

アラートには 4 つのタイプがあります。

- 接続の問題 ( ◯━━━━━) インターネットにアクセスするときに問題が検出された場合に送信されるアラー トです。
- デバイスの問題が検出された場合に送信されるアラートです。
- 過負荷 ( ◯ ◯ ) クライアントの数が設定されている制限に達した場合に送信されるアラートです。
- 新しいソフトウェアが利用可能です ( ◯ ) インストール可能な新しいソフトウェアバージョンがあ る場合に送信されるアラートです。

## **アラートの有効化と無効化**

登録済みモバイルデバイスのアラートの有効/無効を切り替えるには、次の手順を実行します。

- 1. HPE OfficeConnect Wi-Fi Portalホームページのタイトルバーにある [**アラート**] アイコンをクリックしま す。
- 2. [アラート] タイトルバーの右端にある**その他**アイコンをクリックします。使用できる 4 つのアラートタイ プが表示され、デフォルトで有効になります。
- 3. アラートを無効にするにはスライダを左に動かし、有効にするには右に動かします。

### **保留されているアラートの表示**

保留されているアラートがある場合、**アラート** アイコンがモバイルアプリまたは Web アプリケーションのタ イトルバーに表示されます。アラートアイコンの上に、システム内にあるアラートの数が色付きのバッジとし て表示されます。バッジの色は、システムで発生しているアラートの重大度を示します。システム内にアラー トがない場合、あるいはすべてのアラートが確認済みの場合、**アラート**アイコンはアプリやアプリケーション のどのタイトルバーにも表示されません。

アラートの履歴を表示するには、次の手順を実行します。

- 1. HPE OfficeConnect Wi-Fi Portalホームページで [**システム正常性**] モジュールをクリックします。
- 2. [システム正常性] のメインページに、最新のアラートの詳細が表示されます。[**アラート履歴を表示する**] を クリックします。[**アラート**] ページに、アプリが受信したすべてのアラートのリストが表示されます。これ にはアクティブなアラートと、すでにクリアされているアラートの両方が含まれます。
- 3. 確認するアラートをクリックします。[**アラートの詳細**] ページが表示されます。

#### **アラートの確認**

アプリケーションが複数のアクティブなアラートを受け取った場合、[**システム正常性**] ページの概要ボックス に、システムで重大度が特に高いアクティブなアラートとそのカラーコードが表示されます。たとえば、メ ジャーなアクティブアラートは優先度が最も高く、赤い概要ボックスに表示されます。

アラートを確認するには、次の手順を実行します。

- 1. 概要ボックスをクリックします。
- 2. [**アラート**] ページにアクティブなアラートのリストが重大度の降順 (つまり確認を行う順番) に表示されま す。
- 3. アラートをクリックして [**アラートの詳細**] ページを表示します。推奨されるアクションに従ってアラート をクリアします。

<span id="page-23-0"></span>**アラートの詳細の表示**

[**アラートの詳細**] ページには、HPE OfficeConnect Wi-Fi Portal サイトから受け取った特定のアラートに関する 情報が表示されます。

[**アラートの詳細**] ページを表示するには、次の手順を実行します。

- 1. HPE OfficeConnect Wi-Fi Portal ホームページで [**システム正常性**] > [**アラート履歴を表示する**] に移動しま す。表示されるアラートのリストには、以前に作成され、まだクリアされていないアラートも含まれてい ます。通常の場合、すでにクリアされているアラートはグレー表示されます。
- 2. アラートをクリックして詳細を表示します。

アラートをクリックすると、アラートのタイプと受信時刻を示す [**アラートの詳細**] ページが表示されます。こ のページに表示される詳細には、アラートの考えられる原因や理由も含まれています。

また、[**アラートの詳細**] ページには、アラートをクリアするために実行できる操作の一覧も表示されます。

# <span id="page-24-0"></span>**ネットワークの設定**

[**ネットワーク**] ページには、プライマリユーザーとゲストユーザーが使用できるネットワークの概要が表示 されます。

# <span id="page-24-1"></span>**ネットワークの概要の表示**

[**ネットワーク**] ページを表示するには、HPE OfficeConnect Wi-Fi Portal ホームページで [**ネットワーク**] をク リックします。

**表 4:** ネットワーク情報

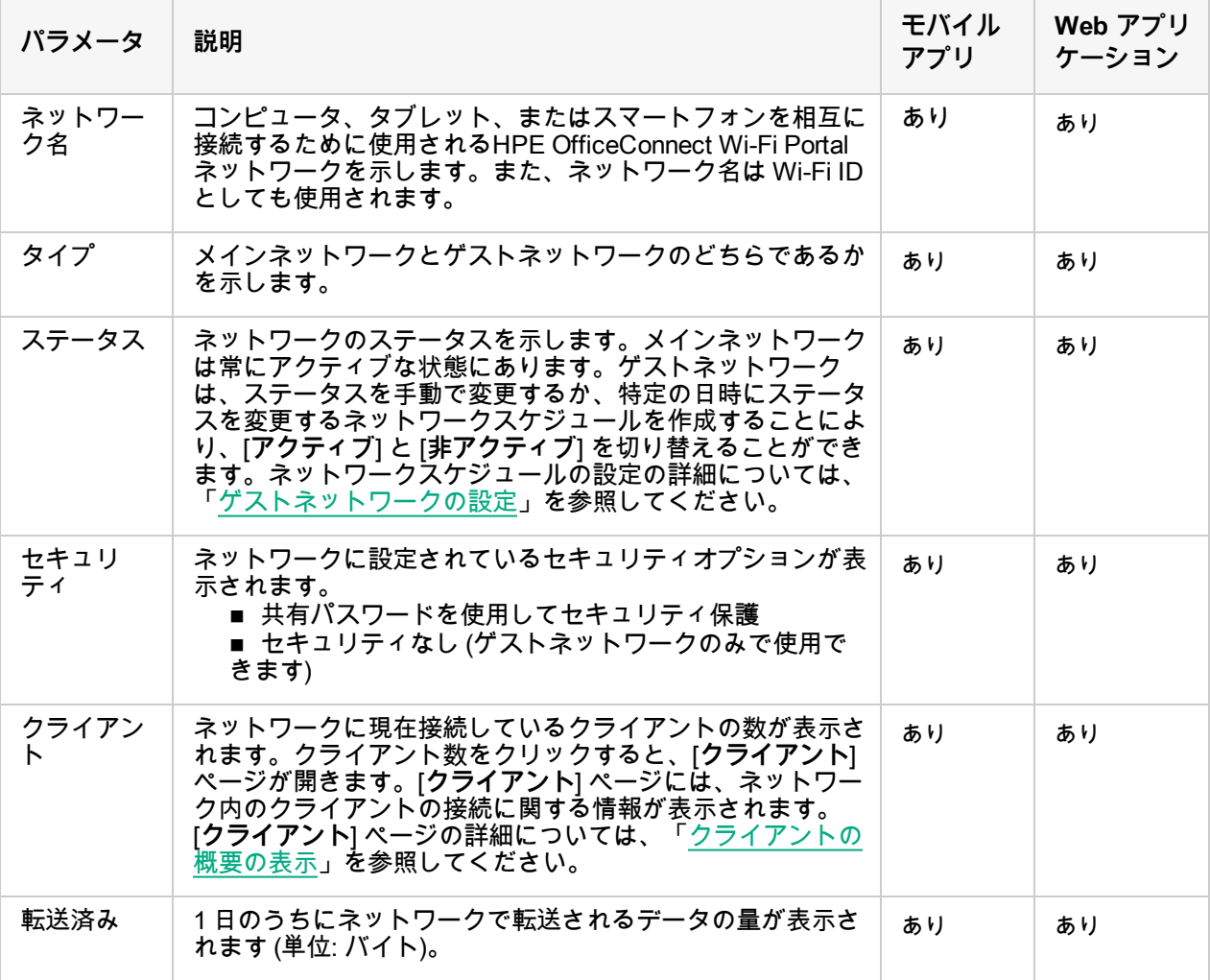

# <span id="page-24-2"></span>**ネットワーク設定の詳細の表示**

特定のネットワークの詳細を見るには、[**ネットワーク**] ページからネットワークを選択します。[**メインネッ トワークの詳細**] または [**ゲストネットワークの詳細**] ページが開きます。[**メインネットワークの詳細**] ページ については[ネットワークの設定](#page-24-0)」を、[**ゲストネットワークの詳細**] ページについては「[ゲストネットワーク](#page-27-0) [の設定](#page-27-0)」を参照してください。

# <span id="page-25-0"></span>**メインネットワークの設定**

[**メインネットワークの詳細**] ページには、初期の HPE OfficeConnect Wi-Fi Portal サイトセットアップの際に 設定されたプライマリネットワーク情報が表示されます。[**メインネットワークの詳細**] ページを表示するに は、[**ネットワーク**] ページからメインネットワークを選択します。

### **メインネットワークの概要の表示**

[**メインネットワークの詳細**] ページには、ネットワークの概要を示す次の情報が表示されます。

**表 5:** メインネットワーク情報

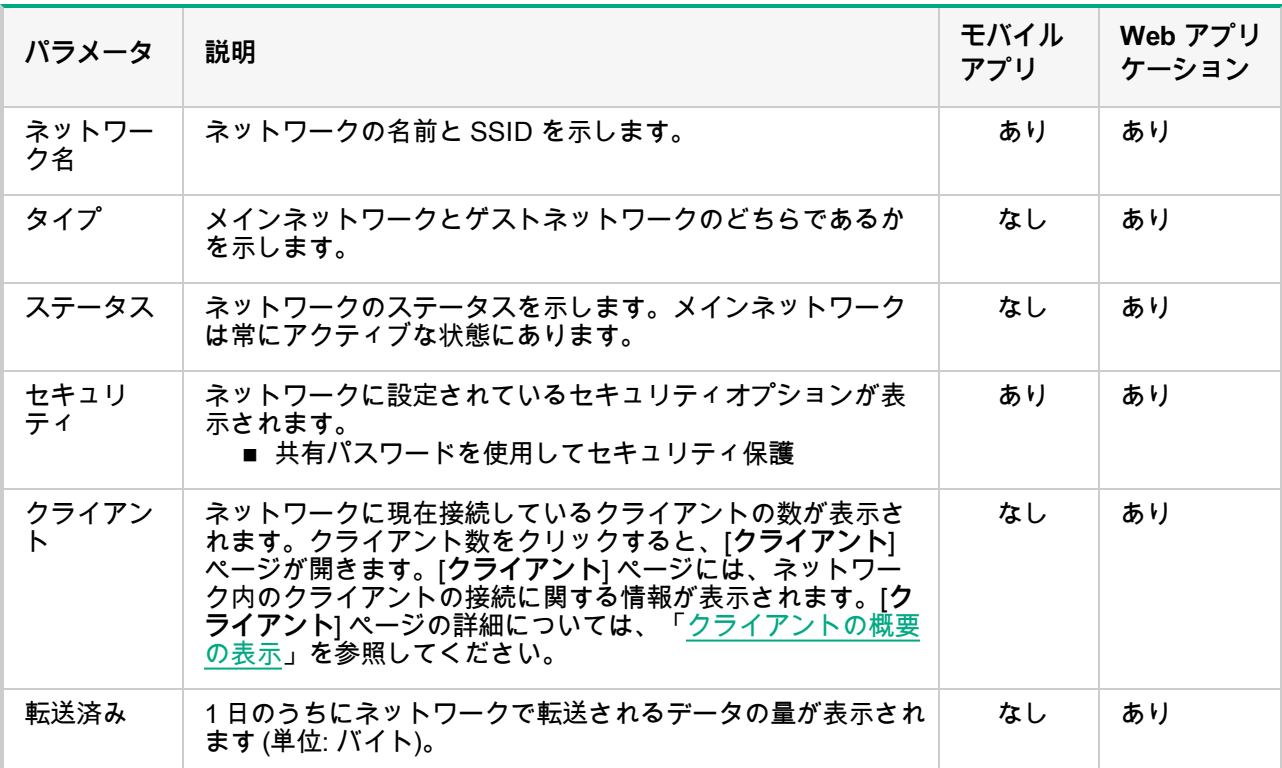

# **モバイルアプリでのネットワーク名の変更**

HPE OfficeConnect Wi-Fi Portalモバイルアプリでメインネットワークの名前を変更するには、次の手順を実行 します。

- 1. HPE OfficeConnect Wi-Fi Portalホーム画面で [**ネットワーク**] をタップします。[**ネットワーク**] 画面が開き ます。
- 2. [**ネットワーク**] リストからメインネットワークを選択します。[**メインネットワークの詳細**] 画面が開きま す。
- 3. [**ネットワーク名**] の下に新しい名前を入力します。ネットワーク設定を変更すると現在ネットワークにアク セスしているすべてのクライアントの接続が切断されることを知らせる警告メッセージが表示されます。
- 4. [**変更の適用**] をタップして新しい名前を保存します。

## **Web アプリケーションでのネットワーク名の変更**

HPE OfficeConnect Wi-Fi PortalWeb アプリケーションでメインネットワークの名前を変更するには、次の手

順を実行します。

- 1. HPE OfficeConnect Wi-Fi Portalホームページで [**ネットワーク**] をクリックします。[**ネットワーク**] ページ が開きます。
- 2. [**ネットワーク**] リストからメインネットワークを選択して、[**メインネットワークの詳細**] タブを展開しま す。
- 3. [**ID**] タブをクリックします。
- 4. [**ネットワーク名**] の下に新しい名前を入力します。ネットワーク設定を変更すると現在ネットワークにア クセスしているすべてのクライアントの接続が切断されることを知らせる警告メッセージが表示されま す。
- 5. [**変更の適用**] をクリックして新しい名前を保存します。

## **アプリケーションアクセスの変更**

HPE OfficeConnect Wi-Fi Portal モバイルアプリおよび Web アプリケーションには、メインネットワークで 許可またはブロックされているアプリケーションの完全なリストが表示されます。以下に、モバイルアプリ および Web アプリケーションでこれらのアプリケーションの制限を変更する手順を示します。

## **モバイルアプリでのアプリケーションアクセスの制限**

HPE OfficeConnect Wi-Fi Portalモバイルアプリを使用してメインネットワーク上で特定タイプのアプリケー ションや Web サイトを制限するには、次の手順を実行します。

- 1. HPE OfficeConnect Wi-Fi Portalホーム画面で [**ネットワーク**] をタップします。[**ネットワーク**] 画面が開き ます。
- 2. [**ネットワーク**] リストからメインネットワークを選択します。[**メインネットワークの詳細**] 画面が開きま す。
- 3. [**アプリケーションの制限を追加または変更する**] をタップします。[**アプリケーションの制限**] 画面が開き ます。
- 4. [**ブロック/許可**] トグルスイッチをタップして、選択したアプリケーションの制限を有効にします  $($   $)$ <sub> $\circ$ </sub>

#### **モバイルアプリでのアプリケーションアクセスの許可**

HPE OfficeConnect Wi-Fi Portalモバイルアプリを使用してメインネットワーク上で特定タイプのアプリケー ションや Web サイトへのアクセスを許可するには、次の手順を実行します。

- 1. HPE OfficeConnect Wi-Fi Portalホーム画面で [**ネットワーク**] をタップします。[**ネットワーク**] 画面が開き ます。
- 2. [**ネットワーク**] リストからメインネットワークを選択します。[**メインネットワークの詳細**] 画面が開きま す。
- 3. [**アプリケーションの制限を追加または変更する**] をタップします。[**アプリケーションの制限**] 画面が開き ます。
- 4. [**ブロック/許可**] トグルスイッチをタップして、選択したアプリケーションへのアクセスを有効にします  $\overline{(\bullet)}$

#### **Web アプリケーションでのアプリケーションアクセスの制限**

ネットワーク上で特定タイプのアプリケーションや Web サイトを制限するには、次の手順を実行します。

- 1. HPE OfficeConnect Wi-Fi Portalホームページで [**アプリケーション**] をクリックします。[**アプリケーショ ン**] ページが開きます。
- 2. [**アプリケーション**] リストから、アプリケーションカテゴリを選択します。選択したアプリケーションカテ ゴリの [**アプリケーションの詳細**] ページが開きます。
- 3. [**このアプリケーションを許可またはブロックする**] の下で、[**ブロック/許可**] トグルスイッチをクリックし て、選択したネットワークの制限を有効にします ( )。

#### **Web アプリケーションでのアプリケーションアクセスの許可**

ネットワーク上で特定タイプのアプリケーションや Web サイトへのアクセスを許可するには、次の手順を実 行します。

- 1. HPE OfficeConnect Wi-Fi Portalホームページで [**アプリケーション**] をクリックします。[**アプリケーショ ン**] ページが開きます。
- 2. [**アプリケーション**] リストから、アプリケーションカテゴリを選択します。選択したアプリケーションカテ ゴリの [**アプリケーションの詳細**] ページが開きます。
- 3. [**このアプリケーションを許可またはブロックする**] の下で、[**ブロック/許可**] トグルスイッチをクリックし て、選択したネットワークへのアクセスを有効にします ( ●●●)。

## <span id="page-27-0"></span>**ゲストネットワークの設定**

ゲストネットワークを設定して、インターネットへの一時アクセスを必要とする非エンタープライズユーザー にアクセスを提供します。

#### **ゲストネットワークの作成**

ゲストネットワークを作成するには、次の手順を実行します。

- 1. [**ネットワーク**] ページで、矢印 アイコンをクリックしてゲストネットワークを設定します。
- 2. [**ネットワーク名**] を入力します。
- 3. ネットワークのセキュリティをパスワードで保護しない場合や、ユーザーにネットワークへのアクセスを 許可する前に Facebook ビジネスページにリダイレクトする場合には、[**セキュリティなし**] を選択します。
- 4. ユーザーがネットワークにアクセスする前にセキュアなパスワードの入力を求める場合、[**共有パスワード**] を選択します。
- 5. 新しく作成したゲストネットワークに接続する Wi-Fi ブロードキャストネットワークをオンにします。

#### **ネットワークステータスの手動変更**

ネットワークステータスを**非アクティブ**に設定するには、次の手順を実行します。

- 1. [**ネットワーク**] リストからゲストネットワークを選択します。[**ネットワークの詳細**] 画面が開きます。
- 2. アクティブなトグルスイッチ ( ⌒) をクリックしてネットワークを非アクティブ ( ◯ ) に設定します。
- 3. [**変更の適用**] をクリックします。ネットワークが [**非アクティブ**] としてマークされ、すべてのネットワーク 設定が非表示になります。

**メモ:** ネットワーク設定は常にシステムに保存されるので、ネットワークを再度アクティブにする際に復 元することができます。

ネットワークステータスを**アクティブ**に設定するには、次の手順を実行します。

- 1. [**ネットワーク**] リストで、[**ここをクリックすると、ゲスト用の専用ネットワークがアクティブになりま す**] の下にある緑の矢印 をクリックします。
- 2. 非アクティブなトグルスイッチ ( ) をクリックしてネットワークをアクティブ ( ) に設定しま す。
- 3. ネットワークが [**アクティブ**] としてマークされ、以前に設定されたすべてのネットワーク設定が復元され ます。

### **アクセススケジュールの作成**

ネットワークアクセススケジュールを作成するには、次の手順を実行します。

- 1. [**ネットワーク**] リストからゲストネットワークを選択します。[**ネットワークの詳細**] 画面が表示されま す。
- 2. [**ネットワークアクセススケジュールを追加する**] をクリックします。[**ネットワークスケジュール**] ページ が開きます。
- 3. トグルスイッチをクリックしてネットワークスケジュールを有効にします。
- トグルスイッチがオン ( ◯ ) の場合、ネットワークスケジュールは [有効] になっています。
- トグルスイッチがオフ ( ◯ ) の場合、ネットワークスケジュールは [無効] になっています。
- 4. [**曜日**] の下で、ネットワークをアクティブにする曜日を選択します。
- 5. [**1 日のうちアクティブな時間帯**] の下で、次のいずれかのオプションを選択してネットワークをアクティ ブにする時間帯を設定します。
- <sup>l</sup> **終日**: ネットワークは 1 日中アクティブになります。
- <sup>l</sup> **アクティブな時間帯を指定**: ネットワークは指定された [**開始時間**] から [**終了時間**] の間のみアクティブに なります。

## <span id="page-28-0"></span>**Facebook Wi-Fi 設定の変更**

Facebook Wi-Fi サービスはゲストネットワークのみに適用されます。ビジネスへのトラフィックを増やす魅 力的なポータルページを作成できます。サービスの利用中はユーザーのフィードにビジネスに関する情報が 表示され、関連する友達にも自動的に表示されるので、ビジネスにより多くのユーザーを引き付けることが できます。

## **Facebook Wi-Fi サービスの設定**

HPE OfficeConnect Wi-Fi Portalモバイルアプリまたは Web アプリケーションで Facebook Wi-Fi サービスを 設定するには、次の手順を実行します。

### **モバイルアプリから**

1. HPE OfficeConnect Wi-Fi Portalホームページで [**ネットワーク**] をクリックします。

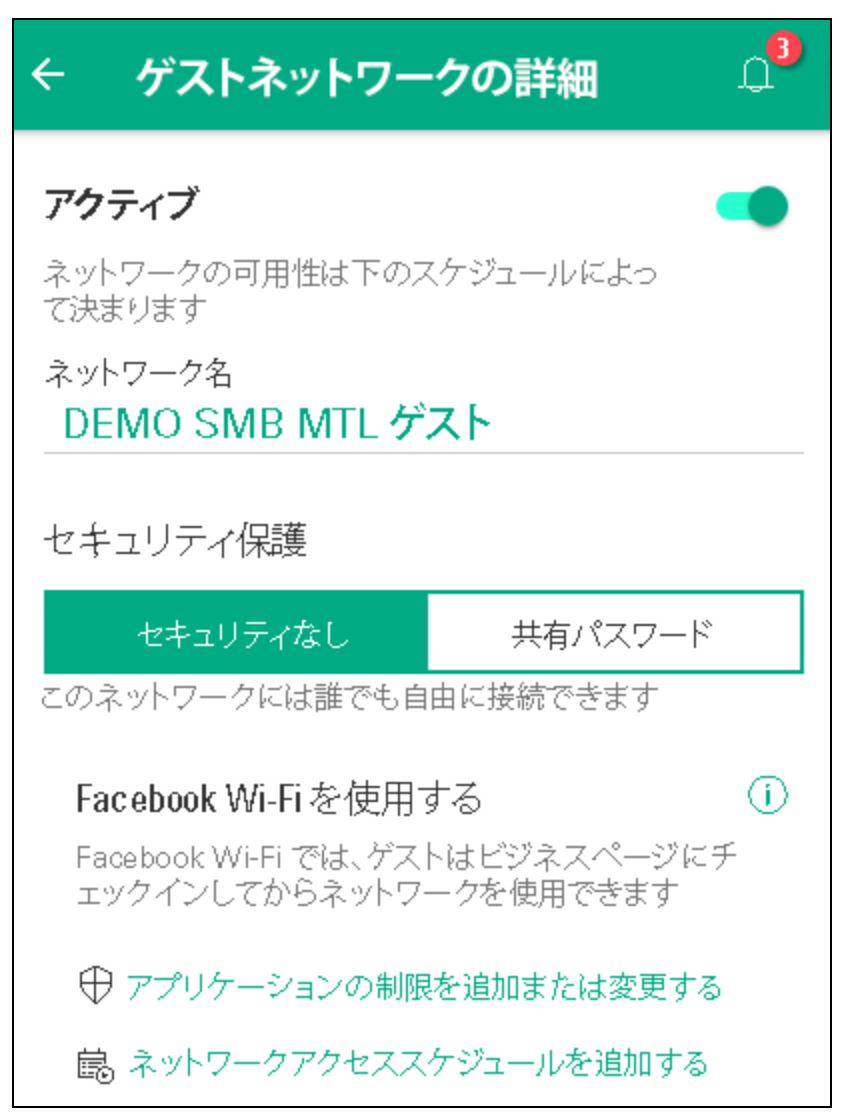

- 2. アクティブなゲストネットワーク接続を選択します。
- 3. [**セキュリティ保護**] の下で [**セキュリティなし**] タブを選択します。
- 4. [**Facebook Wi-Fi を使用する**] の横にある情報アイコンをクリックします。画面にポップアップボックスが 表示され、Web アプリケーションに切り替えて Facebook Wi-Fi の設定を行うように求められます。

#### **Web アプリケーションから**

- 1. HPE OfficeConnect Wi-Fi Portalホームページで [**ネットワーク**] をクリックします。
- 2. アクティブなゲストネットワーク接続をどれか選択します。
- 3. [**ID**] ページの下で、セキュリティに [**セキュリティなし**] が選択されていることを確認します。
- 4. Facebook Wi-Fi のトグルスイッチをクリックしてオンにします ( )。

**メモ:** Facebook Wi-Fi の設定が画面に表示されるのは [**セキュリティなし**] オプションが選択されている場 合のみです。

5. **Facebook Wi-Fi** オプションを初めて有効にする場合、追加の設定が必要です。ページにポップアップボッ クスが表示されます。

- 6. [**設定**] をクリックします。Facebook Wi-Fi ID が生成されて HPE OfficeConnect Wi-Fi Portalサイトに保存 されます。
- 7. 新しいブラウザウィンドウが開き、Facebook Wi-Fi を設定するページが表示されます。

# <span id="page-30-0"></span>**アプリケーションの使用状況の分析**

HPE OfficeConnect Wi-Fi Portal は、ネットワーク内のクライアントがアクセスする各種アプリケーションや Web サイトの日々の使用状況に関するデータを提供します。

# <span id="page-30-1"></span>**アプリケーション情報の表示**

[**アプリケーション**] ページには、ネットワーク内のクライアントがアクセスするアプリケーションのタイプ に関する次の情報が表示されます。

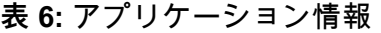

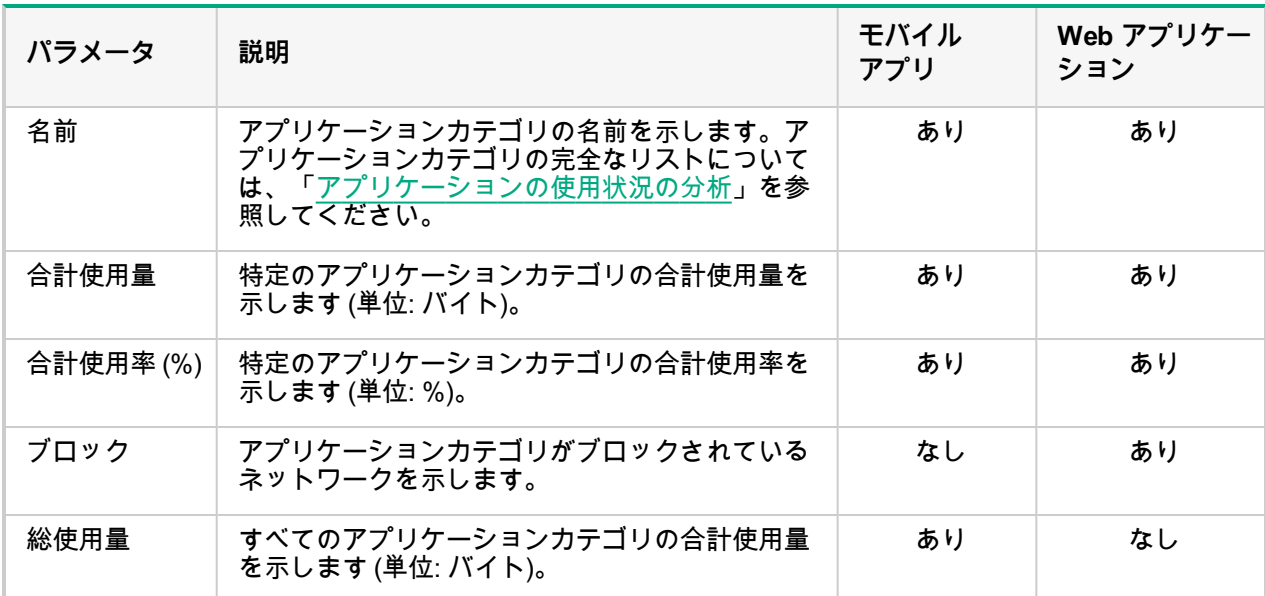

### **Web アプリケーションでのアプリケーション情報のフィルタ**

HPE OfficeConnect Wi-Fi Portal Web アプリケーションの [**アプリケーション**] ページに表示される情報を フィルタするには、次の手順を実行します。

- 1. HPE OfficeConnect Wi-Fi Portal ホームページで [**アプリケーション**] をクリックします。[**アプリケーショ ン**] ページが開きます。
- 2. [**アプリケーション**] リストの右上隅にあるツール (<mark>1</mark>) ボタンをクリックしてパラメータのドロップダウン リストを開きます。
- 3. [**アプリケーション**] ページで表示または非表示にするパラメータを選択します。
- <sup>l</sup> 緑のチェックマークが付いたパラメータは [**アプリケーション**] ページに表示されます。
- <sup>l</sup> 緑のチェックマークがないパラメータは [**アプリケーション**] ページに表示されません。

デフォルトの設定に戻すには、次の手順を実行します。

1. HPE OfficeConnect Wi-Fi Portal ホームページで [**アプリケーション**] をクリックします。[**アプリケーショ ン**] ページが開きます。

- 2. [**アプリケーション**] リストの右上隅にあるツール (<mark>1</mark>) ボタンをクリックしてパラメータのドロップダウンリ ストを開きます。
- 3. [**デフォルトに戻す**] を選択して HPE OfficeConnect Wi-Fi Portal をデフォルトの設定に戻します。

### **Web アプリケーションでのアプリケーション情報の並べ替え**

必要な情報を簡単に見つけられるよう、HPE OfficeConnect Wi-Fi Portal Web アプリケーションでアプリケー ションデータを並べ替えることができます。たとえば、アプリケーションデータをアプリケーションカテゴリ 名のアルファベット順に並べ替えることができます。[**アプリケーション**] リストの上部でパラメータを 1 つク リックし、必要に応じて情報を並べ替えます。

# <span id="page-31-0"></span>**アプリケーションの表示と制限**

Web アプリケーションの [**アプリケーションの詳細**] ページでは、アプリケーションカテゴリの短い説明が表示 され、ネットワーク上のアプリケーションへのアクセスを制限したり許可したりできます。このページには、 合計データ使用量 (バイト単位)、合計使用率、およびアプリケーションカテゴリがブロックされているネット ワークに関する詳細も表示されます。

HPE OfficeConnect Wi-Fi Portal モバイルアプリの [**アプリケーションの制限**] 画面では、メインネットワーク で許可またはブロックされているアプリケーションの完全なリストが表示されます。[**アプリケーションの制 限**] 画面でも、アプリケーションの制限をいつでも変更することができます。

**アプリケーションの表示**

特定のアプリケーションカテゴリについて [**アプリケーションの詳細**] を表示するには、次の手順を実行しま す。

- 1. HPE OfficeConnect Wi-Fi Portal ホームページで [**アプリケーション**] をクリックします。[**アプリケーショ ン**] ページが開きます。
- 2. [**アプリケーション**] リストから、アプリケーションカテゴリを選択します。選択したアプリケーションカテ ゴリの [**アプリケーションの詳細**] ページが開きます。

**アプリケーションアクセスの制限**

ネットワーク上で特定タイプのアプリケーションや Web サイトを制限するには、次の手順を実行します。

**モバイルアプリから**

- 1. HPE OfficeConnect Wi-Fi Portal ホーム画面で [**ネットワーク**] をタップします。[**ネットワーク**] 画面が開き ます。
- 2. [**ネットワーク**] リストからメインネットワークを選択します。[**メインネットワークの詳細**] 画面が開きま す。
- 3. [**アプリケーションの制限を追加または変更する**] をタップします。[**アプリケーションの制限**] 画面が開きま す。
- 4. [**ブロック/許可**] トグルスイッチをタップして、選択したアプリケーションの制限を有効にします  $($   $)$ <sub> $\circ$ </sub>

**Web アプリケーションから**

- 1. HPE OfficeConnect Wi-Fi Portal ホームページで [**アプリケーション**] をクリックします。[**アプリケーショ ン**] ページが開きます。
- 2. [**アプリケーション**] リストから、アプリケーションカテゴリを選択します。選択したアプリケーションカテ ゴリの [**アプリケーションの詳細**] ページが開きます。

3. [**このアプリケーションを許可またはブロックする**] の下で、[**ブロック/許可**] トグルスイッチをクリックし て、選択したネットワークの制限を有効にします ( )。

# <span id="page-33-0"></span>**クライアントの管理**

<span id="page-33-1"></span>HPE OfficeConnect Wi-Fi Portal は、ネットワーク内のクライアントの接続に関する情報を提供します。 **クライアントの概要の表示**

[**クライアント**] ページを表示するには、HPE OfficeConnect Wi-Fi Portal ホームページで [**クライアント**] をク リックします。

### **表 7:** クライアント情報

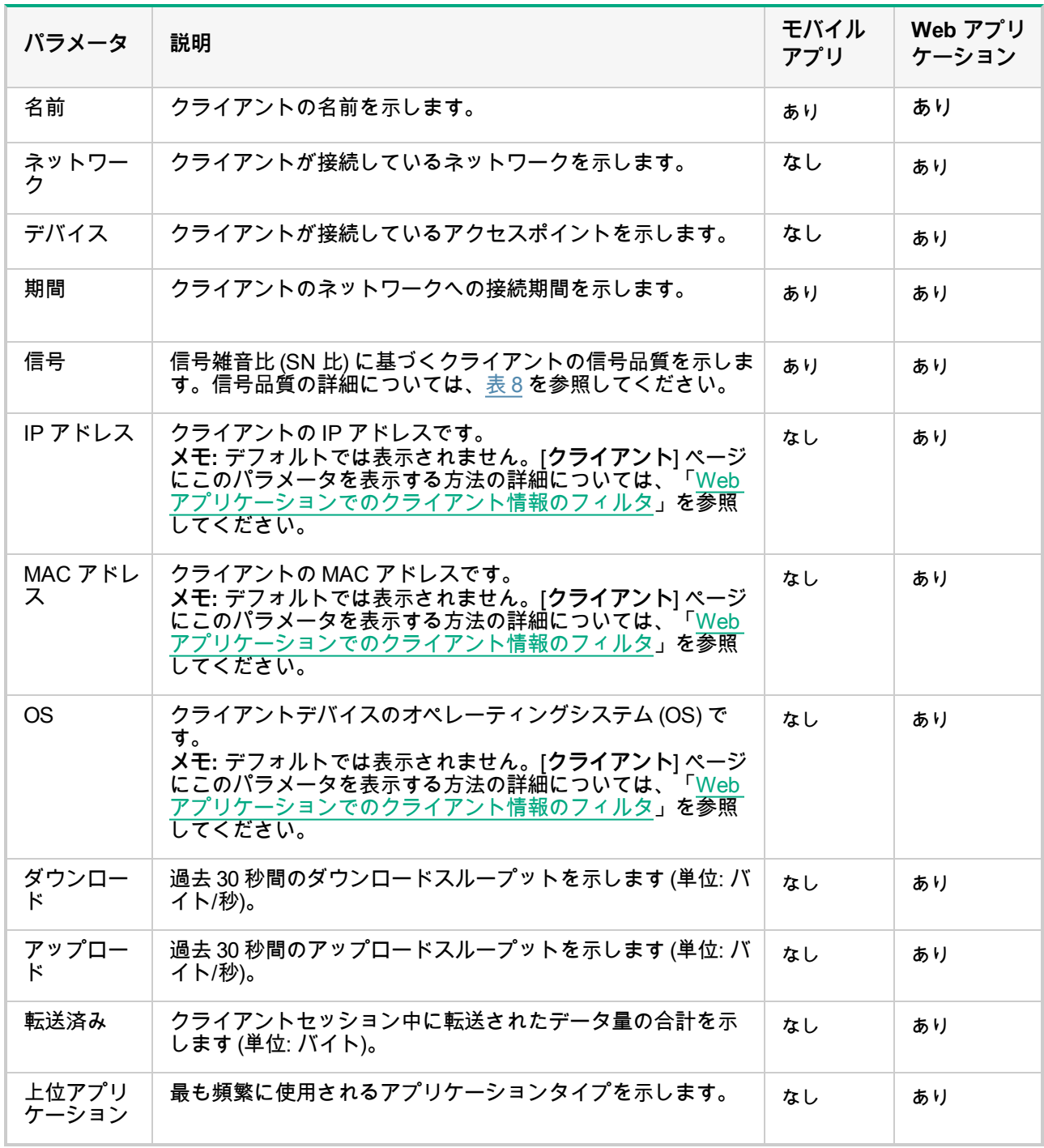

<span id="page-34-1"></span>**表 8:** 信号品質

| 信号品質 | アイコン | 状況                 |
|------|------|--------------------|
| 良好   |      | 30 dB 以上           |
| 中    |      | 16 dB $\sim$ 29 dB |
| 不良   |      | 15 dB 以下           |

## <span id="page-34-2"></span>**Web アプリケーションでのクライアント情報のフィルタ**

HPE OfficeConnect Wi-Fi Portal Web アプリケーションの [**クライアント**] ページに表示される情報をフィル タするには、次の手順を実行します。

- 1. HPE OfficeConnect Wi-Fi Portal ホームページで [**クライアント**] をクリックします。[**クライアント**] ペー ジが開きます。
- 2. [**クライアント**] リストの右上隅にあるツール (**Y**) ボタンをクリックしてパラメータのドロップダウンリス トを開きます。
- 3. [**クライアント**] ページで表示または非表示にするパラメータを選択します。
- <sup>l</sup> 緑のチェックマークが付いたパラメータは [**クライアント**] ページに表示されます。
- <sup>l</sup> 緑のチェックマークがないパラメータは [**クライアント**] ページに表示されません。

デフォルトの設定に戻すには、次の手順を実行します。

- 1. HPE OfficeConnect Wi-Fi Portal ホームページで [**クライアント**] をクリックします。[**クライアント**] ペー ジが開きます。
- 2. [**クライアント**] リストの右上隅にあるツール (**ζ**) ボタンをクリックしてパラメータのドロップダウンリス トを開きます。
- 3. [**デフォルトに戻す**] を選択して HPE OfficeConnect Wi-Fi Portal をデフォルトの設定に戻します。

#### **Web アプリケーションでのクライアント情報の並べ替え**

必要な情報を簡単に見つけられるよう、HPE OfficeConnect Wi-Fi Portal Web アプリケーションでクライア ントデータを並べ替えることができます。たとえば、クライアントデータをクライアント名のアルファベッ ト順に並べ替えることができます。パラメータのいずれかを [**クライアント**] リストの上部でクリックし、必 要に応じて情報を並べ替えます。

# <span id="page-34-0"></span>**AP クライアントの表示**

[**クライアントの詳細**] ページには、ネットワーク内のクライアントに関する追加の情報が表示されます。 特定のクライアントに関する [**クライアントの詳細**] ページを表示するには、次の手順を実行します。

- 1. HPE OfficeConnect Wi-Fi Portalホームページで [**クライアント**] をクリックします。[**クライアント**] ページ が開きます。
- 2. [**クライアント**] リストからクライアントを選択します。選択したクライアントの [**クライアントの詳細**] ページが開きます。

[**クライアントの詳細**] ページに表示される情報の詳細については、「[アクティブなクライアントの詳細の表](#page-35-0) [示](#page-35-0)」を参照してください。

## <span id="page-35-0"></span>**アクティブなクライアントの詳細の表示**

[**クライアントの詳細**] ページには次の情報が表示されます。HPE OfficeConnect Wi-Fi Portal Web アプリケー ションで [**クライアントの詳細**] ページの前に表示されるクライアント情報の詳細については、「[クライアント](#page-33-1) [の概要の表示](#page-33-1)」を参照してください。

#### **表 9:** クライアントの詳細情報

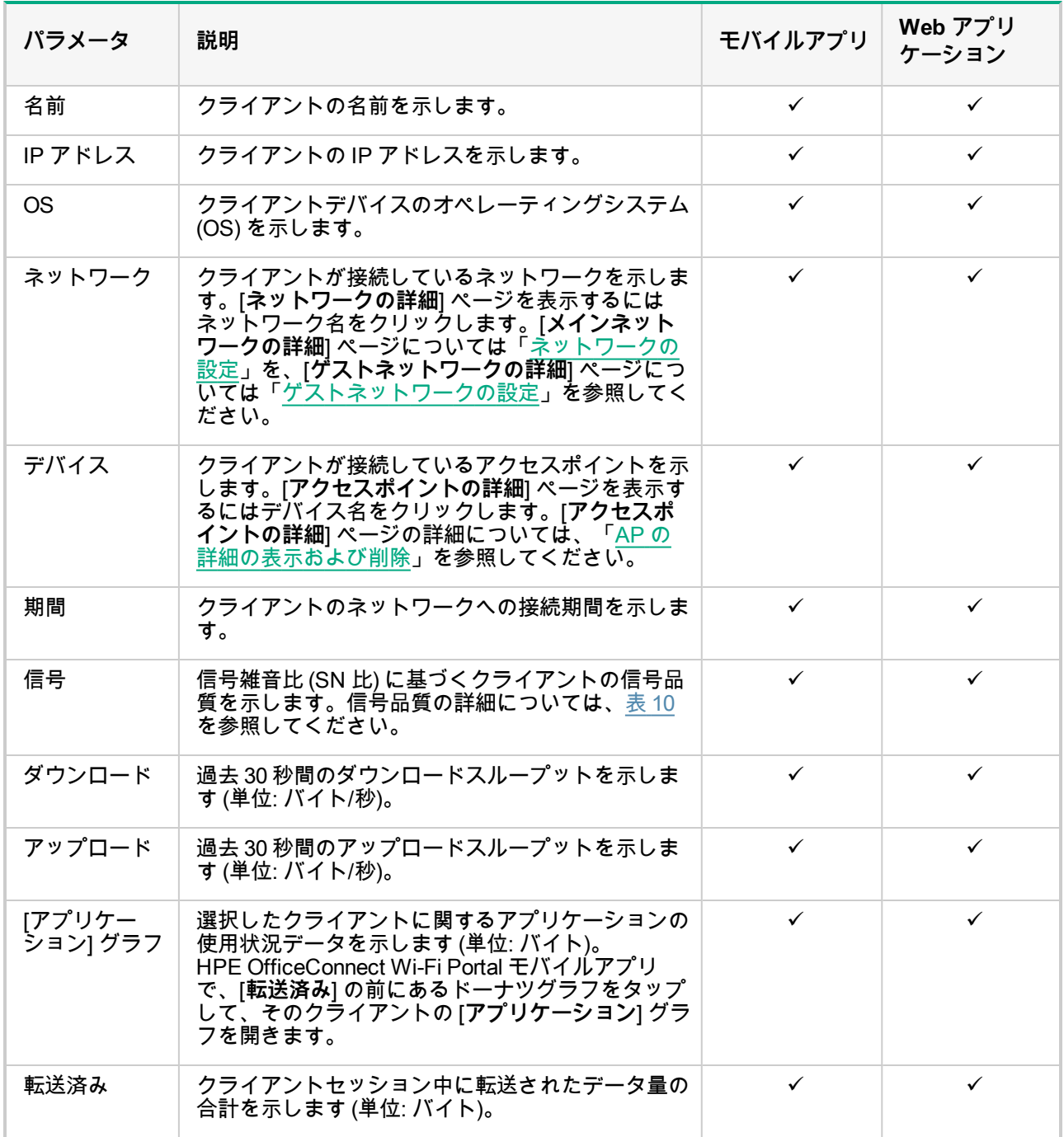

<span id="page-36-0"></span>**表 10:** 信号品質

| 信号品質 | アイコン | 状況                 |
|------|------|--------------------|
| 良好   |      | 30 dB 以上           |
| 中    |      | 16 dB $\sim$ 29 dB |
| 不良   |      | 15 dB 以下           |

## **特定のクライアントに関するアプリケーション情報の表示**

[**クライアント**] リストからクライアントを選択して、ネットワーク内の特定のクライアントに関するアプリ ケーションの使用状況を表示できます。アプリケーションの使用状況に関して表示される情報のタイプにつ いては、「[アプリケーション情報の表示](#page-30-1)」を参照してください。

**Web アプリケーションから**

HPE OfficeConnect Wi-Fi PortalWeb アプリケーションで特定のクライアントに関するアプリケーション情報 を表示するには、次の手順を実行します。

- 1. HPE OfficeConnect Wi-Fi Portalホームページで [**クライアント**] をクリックします。[**クライアント**] ページ が開きます。
- 2. [**クライアント**] リストからクライアントを選択して [**クライアントの詳細**] ページを開きます。選択したク ライアントの [**アプリケーション**] グラフが [**クライアントの詳細**] ページに直接表示されます。

**モバイルアプリから**

HPE OfficeConnect Wi-Fi Portalモバイルアプリで特定のクライアントに関するアプリケーション情報を表示 するには、次の手順を実行します。

- 1. HPE OfficeConnect Wi-Fi Portalホーム画面で [**クライアント**] をタップします。[**クライアント**] 画面が開き ます。
- 2. [**クライアント**] リストからクライアントを選択して [**クライアントの詳細**] 画面を開きます。
- 3. [**転送済み**] の前にあるドーナツグラフをタップして、選択したクライアントの [**アプリケーション**] グラフ を開きます。

# <span id="page-37-0"></span>AP ソフトウェアのアップグレードの管理

ファームウェアは、デバイス上にプログラムされたソフトウェアで、デバイスが確実に実行され、機能がユー ザーに提供されるようにするためのものです。HPE OfficeConnect Wi-Fi Portal AP にインストールされた ファームウェアは、HPE OfficeConnect Wi-Fi Portal ソフトウェアイメージです。ファームウェアをアップグ レードすると、機能拡張とバグ修正によってデバイスのパフォーマンスと機能性が向上します。

# <span id="page-37-1"></span>**AP ソフトウェアのアップグレード**

AP がネットワークに配置されると、AP は 1 箇所から設定および管理される AP のグループである HPE OfficeConnect Wi-Fi Portal サイトに参加します。サイトに参加すると、AP は自動的に HPE OfficeConnect Wi-Fi Portal ソフトウェアイメージをサイト上に設定されているソフトウェアイメージのバージョンと同期さ せます。サイト上でソフトウェアイメージが更新されるたびに、サイト内のすべての AP がソフトウェアイ メージの新しいバージョンにアップグレードされます。詳細については、[「サイトのスキャン](#page-7-0) 」を参照してく ださい。

# <span id="page-37-2"></span>**HPE OfficeConnect Wi-Fi Portal イメージサーバー**

HPE OfficeConnect Wi-Fi Portal ソフトウェアイメージの各バージョンは、HPE がホストするパブリッククラ ウドベースのイメージサーバーにアップロードされ、格納されます。イメージサーバーには常に最新バージョ ンの HPE OfficeConnect Wi-Fi Portal ソフトウェアが含まれているため、システムを最新の状態に保つことが できます。AP を最新バージョンの HPE OfficeConnect Wi-Fi Portal ソフトウェアイメージに更新する方法の 詳細については、「HPE OfficeConnect Wi-Fi Portal [サイトのソフトウェアイメージの更新](#page-37-4)」を参照してくだ さい。

# <span id="page-37-4"></span><span id="page-37-3"></span>**HPE OfficeConnect Wi-Fi Portal サイトのソフトウェアイ メージの更新**

HPE OfficeConnect Wi-Fi Portal サイトは、毎日深夜 0 時 (現地時間) に HPE OfficeConnect Wi-Fi Portal イ メージサーバー上で自動イメージチェックを実行します。新しいバージョンのソフトウェアイメージがイメー ジサーバー上で検出された場合、HPE OfficeConnect Wi-Fi Portal は自動的にソフトウェアイメージをダウン ロードしてシステムに保存し、ファームウェアのアップグレードが決まったときにすぐに利用できるようにし ます。新しいファームウェアが利用可能になると、HPE OfficeConnect Wi-Fi Portal ホームページと [**アラー ト**] ページに「**更新が利用可能です**」通知が表示されます。ネットワークの接続が失われ、イメージチェック を実行できない場合は、ネットワークが復旧した後で日次イメージチェックが再開されます。 HPE OfficeConnect Wi-Fi Portal サイトのローカルタイムゾーンの設定の詳細については、「[タイムゾーンの](#page-17-0) [設定](#page-17-0)」を参照してください。

開始する前に、デバイスで「**新しいソフトウェアが利用可能です**」アラートが有効になっていることを確認し ます。有効にすると、新しいバージョンの HPE OfficeConnect Wi-Fi Portal ソフトウェアイメージが利用可能 になったときに常に通知されます。

HPE OfficeConnect Wi-Fi Portal ソフトウェアイメージの最新バージョンに更新するには、次の手順を実行し ます。

1. HPE OfficeConnect Wi-Fi Portal ホームページまたは [**アラート**] ページから「**更新が利用可能です**」通知を 開きます。「**新しいソフトウェアが利用可能です**」アラートの詳細ページが開きます。

# **図 6** モバイルアプリの「新しいソフトウェアが利用可能です」アラート

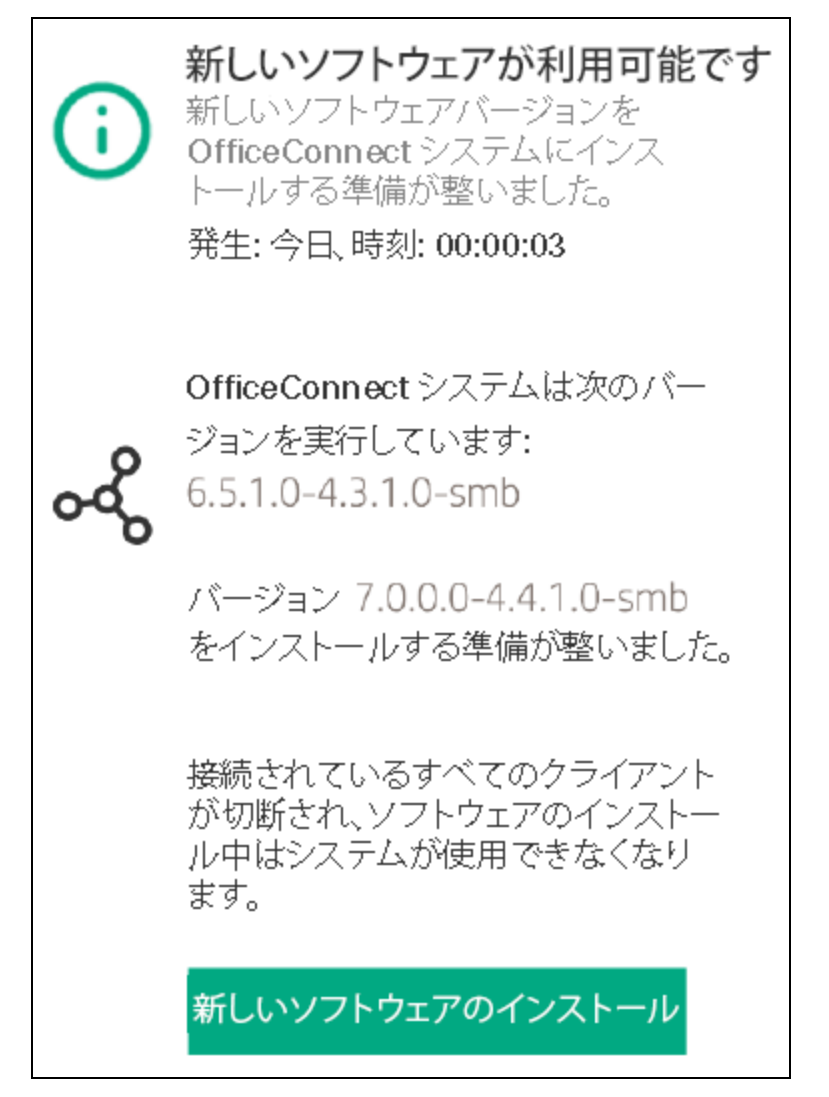

**図 7** Web アプリケーションの「新しいソフトウェアが利用可能です」アラート

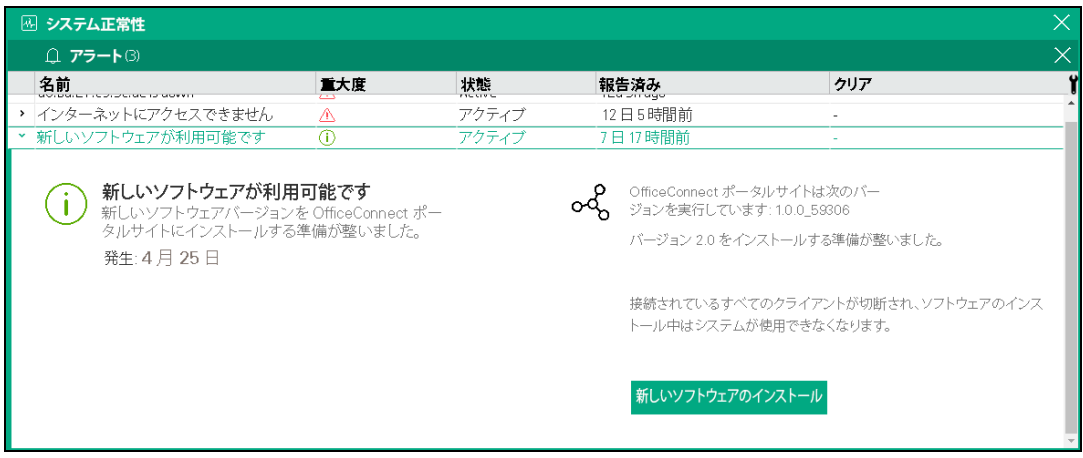

- 2. [**新しいソフトウェアのインストール**] をクリックして、アップグレードを開始します。アップグレードに よってネットワークサービスと接続に一時的な影響が生じることを示す警告メッセージが表示されます。
- 3. アップグレードプロセスを続行するには、[**更新して再起動**] をクリックします。

各 AP は新しいソフトウェアイメージをインストールして再起動します。サイト内のすべての AP が新しい バージョンの HPE OfficeConnect Wi-Fi Portal ソフトウェアイメージで再起動したら、アップグレードプロセ スは完了です。

# <span id="page-39-0"></span>**アップグレード中のクライアント接続の確認**

AP は、ソフトウェアアップグレード中に新しいバージョンの HPE OfficeConnect Wi-Fi Portal ソフトウェアイ メージで自動的に再起動されます。再起動中に AP が停止すると、その AP に接続されているワイヤレスクラ イアントは、HPE OfficeConnect Wi-Fi Portal サイト内の別の AP に移動するか、ネットワークから完全にド ロップされます。このシナリオは想定内ですが、ファームウェアのアップグレードによってネットワーク内の クライアントに重大な障害を引き起こす可能性があることに注意してください。

#### **アップグレードの失敗**

ソフトウェアのアップグレードが失敗した場合、HPE OfficeConnect Wi-Fi Portal は AP に現在インストールさ れているバージョンのソフトウェアイメージを引き続き実行します。現在のバージョンのソフトウェアイメー ジを実行し続けることも、新しいソフトウェアイメージを再度インストールすることもできます。

#### **HPE OfficeConnect Wi-Fi Portal バージョンの確認**

使用している HPE OfficeConnect Wi-Fi Portal のバージョンがわからない場合は、HPE OfficeConnect Wi-Fi Portal アプリケーションの [**情報**] ページに移動して、AP で現在実行されている HPE OfficeConnect Wi-Fi Portal ソフトウェアイメージのバージョンを確認します。[**情報**] ページの詳細については、[「情報」](#page-18-0)を参照し てください。

#### **Web アプリケーションから**

HPE OfficeConnect Wi-Fi Portal Web アプリケーションの場合、HPE OfficeConnect Wi-Fi Portal ヘッダーのそ の他ドロップダウンメニューから [**情報**] を選択します。[**情報**] ページが開き、HPE OfficeConnect Wi-Fi Portal ソフトウェアの現在のバージョンが表示されます。

**図 8** Web アプリケーションの [情報] ページ

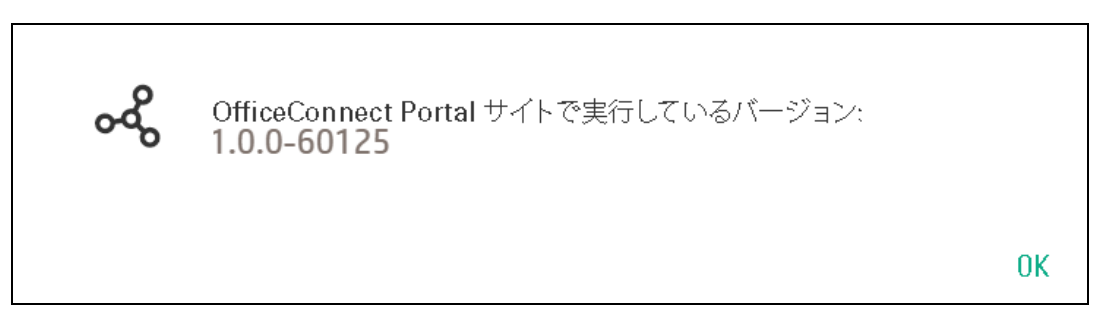

### **モバイルアプリから**

HPE OfficeConnect Wi-Fi Portal モバイルアプリで、HPE OfficeConnect Wi-Fi Portal ホーム画面のその他メ ニュー ( ) アイコンをタップします。[**情報**] を選択して [**情報**] 画面を開きます。[**情報**] 画面に HPE OfficeConnect Wi-Fi Portal ソフトウェアの現在のバージョンと HPE OfficeConnect Wi-Fi Portal モバイルアプ リの現在のバージョンが表示されます。

## **図 9** モバイルアプリの [情報] 画面

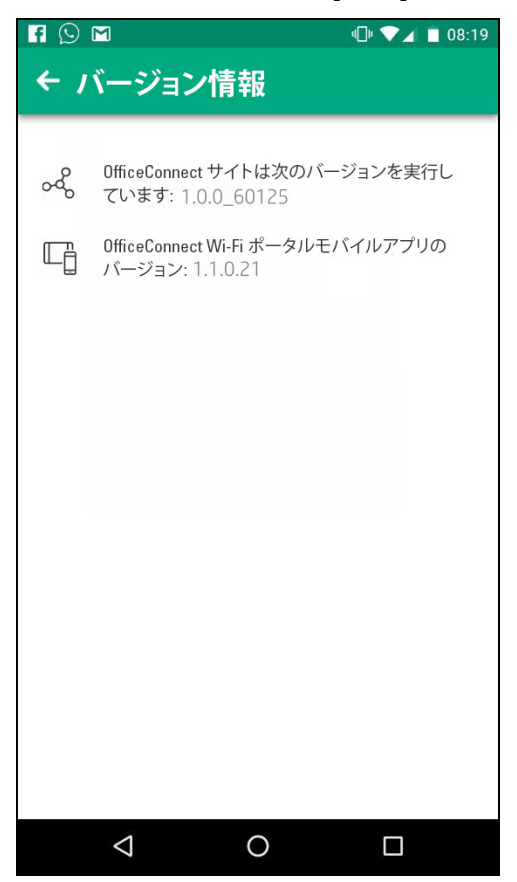

# <span id="page-40-0"></span>**HPE OfficeConnect Wi-Fi Portal モバイルアプリの互換性**

HPE OfficeConnect Wi-Fi Portal モバイルアプリは HPE OfficeConnect Wi-Fi Portal ソフトウェアイメージの 古いバージョンと下位互換性がありますが、HPE OfficeConnect Wi-Fi Portal ソフトウェアイメージは古い バージョンのモバイルアプリと下位互換性がありません。デバイスにインストールされているモバイルアプ リが HPE OfficeConnect Wi-Fi Portal サイトで実行されている HPE OfficeConnect Wi-Fi Portal ソフトウェア イメージよりも古い場合は、アプリを起動しようとすると警告メッセージが表示されます。

モバイルアプリは、最新のバージョンに更新した場合にのみ起動することができます。モバイルアプリを更 新するには、警告メッセージの下にあるアプリストアのアイコンをクリックします。

# <span id="page-41-0"></span>アカウントの管理

[**アカウント管理**] ページでは、関連するすべてのサイトの管理者アカウント情報を変更できます。

**メモ:** [**アカウント管理**] ページは、アカウントが複数の HPE OfficeConnect Wi-Fi Portal サイトに登録され ている場合にのみ [**複数のサイト**] ページから利用できます。

# <span id="page-41-1"></span>**管理者アカウント情報の変更**

関連するすべての HPE OfficeConnect Wi-Fi Portal サイトの管理者アカウント情報を変更するには、次の手順 を実行します。

# <span id="page-41-2"></span>**Web アプリケーションから**

- 1. [**複数のサイト**] ページに移動します。
- 2. HPE OfficeConnect Wi-Fi Portal ヘッダーのその他ドロップダウンメニューから [**アカウント管理**] を選択し ます。[**アカウント管理**] ページが開きます。
- 3. 登録されている電子メール ID やパスワードを変更します。
- <sup>l</sup> アカウントに登録されている電子メール ID を変更するには、[**電子メール**] の下に新しい電子メールアドレ スを入力します。
- <sup>l</sup> アカウントのパスワードを変更するには、現在のパスワードを入力し、続いて新しいパスワードを入力しま す。
- 4. [**アカウントの更新**] をクリックして変更を保存します。

# <span id="page-41-3"></span>**モバイルアプリから**

- 1. [**複数のサイト**] 画面に移動します。
- 2. [複数のサイト]画面のその他メニュー ( ) アイコンをタップします。
- 3. [**アカウント管理**] を選択して、[**アカウント管理**] 画面を開きます。
- 4. 登録されている電子メール ID やパスワードを変更します。
- <sup>l</sup> アカウントに登録されている電子メール ID を変更するには、[**電子メール**] の下に新しい電子メールアドレ スを入力します。
- <sup>l</sup> アカウントのパスワードを変更するには、現在のパスワードを入力し、続いて新しいパスワードを入力しま す。
- 5. [**アカウント設定の更新**] をクリックして変更を保存します。

# <span id="page-42-0"></span>トラブルシューティング

問題のある状況を管理者がトラブルシューティングする際に役立てるため、HPE OfficeConnect Wi-Fi Portal の管理に使用するトラブルシューティングアシスタントが用意されています。ユーザーが問題を識別するため に役立つこのツールでは、解決方法に関するガイダンスが提供されます。トラブルシューティングアシスタン トでは、最も一般的な状況がカバーされており、LED のパターンを重視して問題を識別するように設計されて います。

トラブルシューティングアシスタントは [**アラートの詳細**] ページから次の手順で起動できます。

- 1. [**システム正常性**] に移動して [**アラート履歴を表示する**] をクリックします。
- 2. [**アラートの詳細**] ページで、[**推奨されるアクション**] を確認してアラートをクリアします。
- 3. その他のトラブルシューティングオプションに関する情報は、[**さらにサポートが必要ですか?**] をクリック してください。[**トラブルシューティングアシスタント**] ページに次の情報が表示されます。
- a. LED パターンに基づく一般的な問題
- b. 推奨されるアクション

**図 10** [トラブルシューティングアシスタント] ページ

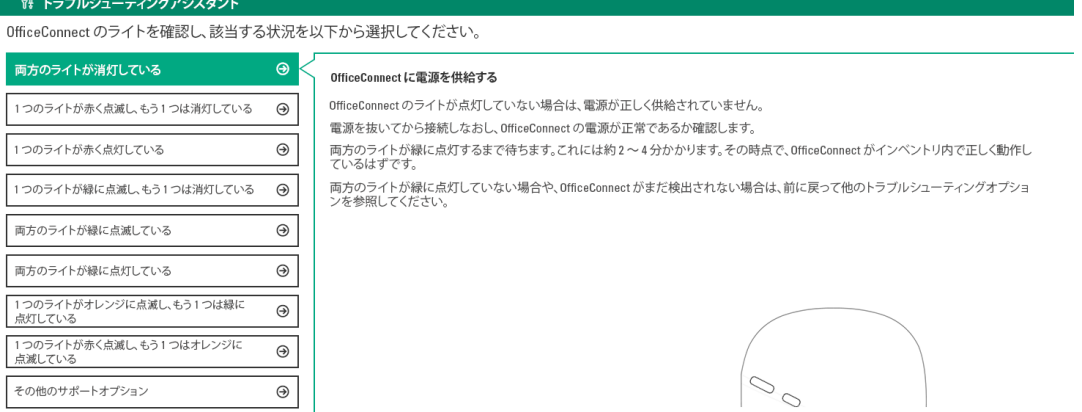

- 4. HPE OfficeConnect Wi-Fi Portalの LED ライトのステータスをチェックし、トラブルシューティングアシス タントで対応する解決方法をクリックします。
- 5. 問題の解決方法が見つからない場合、[**その他のサポートオプション**] をクリックします。必要な支援を受け られるよう、外部のディスカッションフォーラムおよびチャットサポートにリダイレクトされます。

# <span id="page-43-0"></span>Web サイト

## **ネットワーキング Web サイト**

Hewlett Packard Enterprise ネットワーキング情報ライブラリ

#### **[www.hpe.com/networking/resourcefinder](http://www.hpe.com/networking/resourcefinder)**

Hewlett Packard Enterprise ネットワーキングソフトウェア

#### **[www.hpe.com/networking/software](http://www.hpe.com/networking/software)**

Hewlett Packard Enterprise ネットワーキング Web サイト

### **[www.hpe.com/info/networking](http://www.hpe.com/info/networking)**

Hewlett Packard Enterprise マイネットワーキングポータル

#### **[www.hpe.com/networking/mynetworking](http://www.hpe.com/networking/mynetworking)**

Hewlett Packard Enterprise ネットワーキング保証情報

#### **[www.hpe.com/networking/warranty](http://www.hpe.com/networking/warranty)**

#### **総合 Web サイト**

Hewlett Packard Enterprise 情報ライブラリ

#### **[www.hpe.com/info/EIL](http://www.hpe.com/info/EIL)**

その他の Web サイトについては、「**[サポートおよびその他のリソース](#page-44-0)**」を参照してください。

# <span id="page-44-0"></span>サポートおよびその他のリソース

# <span id="page-44-1"></span>**Hewlett Packard Enterprise サポートへのアクセス**

<sup>l</sup> ライブサポートを受けるには、Hewlett Packard Enterprise Worldwide Web サイトの「Contact HPE」ペー ジに移動してください。

#### **<http://www.hpe.com/assistance>**

<sup>l</sup> ドキュメントとサポートサービスにアクセスするには、Hewlett Packard Enterprise サポートセンターの Web サイトにアクセスしてください。

#### **<http://www.hpe.com/support/hpesc>**

#### **用意しておく情報**

テクニカルサポート登録番号 (該当する場合)

- 製品名、モデルまたはバージョン、シリアル番号
- <sup>l</sup> オペレーティングシステムの名前とバージョン
- <sup>l</sup> ファームウェアのバージョン
- <sup>l</sup> エラーメッセージ
- <sup>l</sup> 製品固有のレポートとログ
- <sup>l</sup> アドオン製品またはコンポーネント
- <sup>l</sup> サードパーティの製品またはコンポーネント

# <span id="page-44-2"></span>**更新プログラムへのアクセス**

- <sup>l</sup> 一部のソフトウェア製品には、製品のインターフェイスを通じてソフトウェア更新プログラムにアクセスす るためのメカニズムが用意されています。製品のマニュアルを参照して、推奨されるソフトウェア更新方法 を確認してください。
- <sup>l</sup> 製品の更新プログラムをダウンロードするには:

**Hewlett Packard Enterprise サポートセンター**

**[www.hpe.com/support/hpesc](http://www.hpe.com/support/hpesc)**

**Hewlett Packard Enterprise サポートセンター: ソフトウェアのダウンロード**

**[www.hpe.com/support/downloads](http://www.hpe.com/support/downloads)**

**Software Depot**

**[www.hpe.com/support/softwaredepot](http://www.hpe.com/support/softwaredepot)**

<sup>l</sup> e ニュースレターとアラート情報の受信を申し込むには:

**[www.hpe.com/support/e-updates](http://www.hpe.com/support/e-updates)**

<sup>l</sup> 権利に関する情報を表示および更新し、契約と保証をプロファイルにリンクさせるには、Hewlett Packard Enterprise サポートセンターの「More Information on Access to Support Materials」ページにアクセスして ください。

**[www.hpe.com/support/AccessToSupportMaterials](http://www.hpe.com/support/AccessToSupportMaterials)**

#### **重要:**

一部の更新プログラムにアクセスするには、Hewlett Packard Enterprise サポートセンターからアクセ スする際に製品に関する権利情報が必要となる場合があります。HPE Passport に関連する権利情報が 設定されている必要があります。

# <span id="page-45-0"></span>**カスタマーセルフリペア**

Hewlett Packard Enterprise のカスタマーセルフリペア (CSR) プログラムを使用して製品を修復することがで きます。CSR パーツを交換する必要がある場合は、CSR パーツをお客様が都合に合わせて取り付けられる ように、お客様に直接送付いたします。一部のパーツは CSR が認められていません。Hewlett Packard Enterprise 認定のサービスプロバイダが、CSR によって修理が可能かどうかを判断します。

CSR の詳細については、お近くのサービスプロバイダに問い合わせるか、CSR Web サイトを参照してくだ さい。

**<http://www.hpe.com/support/selfrepair>**

# <span id="page-45-1"></span>**リモートサポート**

保証またはサポート契約の一環として、対応するデバイスでリモートサポートを利用することができます。 リモートサポートではインテリジェントなイベント診断が行われ、安全な自動通信を介してハードウェアイ ベント通知が Hewlett Packard Enterprise に提出されます。Hewlett Packard Enterprise は、製品のサービス レベルに基づいて迅速かつ正確な解決を開始します。Hewlett Packard Enterprise では、デバイスをリモート サポートに登録することを強くお勧めします。

お使いの製品にリモートサポートに関するその他の詳細情報がある場合があります。検索してその情報をご 確認ください。

**リモートサポートとプロアクティブケアに関する方法**

#### **HPE Get Connected**

**[www.hpe.com/services/getconnected](http://www.hpe.com/services/getconnected)**

**HPE プロアクティブケアサービス**

**[www.hpe.com/services/proactivecare](http://www.hpe.com/services/proactivecare)**

**HPE プロアクティブケアサービス: サポート対象製品リスト**

**[www.hpe.com/services/proactivecaresupportedproducts](http://www.hpe.com/services/proactivecaresupportedproducts)**

**HPE プロアクティブケアアドバンスドサービス: サポート対象製品リスト**

**[www.hpe.com/services/proactivecareadvancedsupportedproducts](http://www.hpe.com/services/proactivecareadvancedsupportedproducts)**

**プロアクティブケアに関するお客様向け情報**

**プロアクティブケアセントラル**

**[www.hpe.com/services/proactivecarecentral](http://www.hpe.com/services/proactivecarecentral)**

**プロアクティブケアサービスのアクティブ化**

**[www.hpe.com/services/proactivecarecentralgetstarted](http://www.hpe.com/services/proactivecarecentralgetstarted)**

# <span id="page-46-0"></span>**保証に関する情報**

お使いの製品の保証に関する情報を確認し、サーバー、ストレージ、電源、ネットワーキング、およびラック 製品の安全性および適合性に関する情報を参照するには、Enterprise Safety and Compliance の Web サイトに アクセスしてください。

**[www.hpe.com/support/Safety-Compliance-EnterpriseProducts](http://www.hpe.com/support/Safety-Compliance-EnterpriseProducts)**

#### **その他の保証情報**

**HPE ProLiant と x86 サーバーおよびオプション**

**[www.hpe.com/support/ProLiantServers-Warranties](http://www.hpe.com/support/ProLiantServers-Warranties)**

**HPE Enterprise サーバー**

**[www.hpe.com/support/EnterpriseServers-Warranties](http://www.hpe.com/support/EnterpriseServers-Warranties)**

**HPE ストレージ製品**

**[www.hpe.com/support/Storage-Warranties](http://www.hpe.com/support/Storage-Warranties)**

**HPE ネットワーキング製品**

**[www.hpe.com/support/Networking-Warranties](http://www.hpe.com/support/Networking-Warranties)**

# <span id="page-46-1"></span>**規制情報**

製品の規制情報を確認するには、Hewlett Packard Enterprise サポートセンターにあるサーバー、ストレージ、 電源、ネットワーク、およびラック製品の安全性および適合性に関する情報を参照してください。

#### **[www.hpe.com/support/Safety-Compliance-EnterpriseProducts](http://www.hpe.com/support/Safety-Compliance-EnterpriseProducts)**

#### **その他の規制情報**

Hewlett Packard Enterprise は、REACH (Regulation EC No 1907/2006 of the European Parliament and the Council) などの法的要件を遵守するために、製品に含まれる化学物質に関する情報を必要に応じてお客様に提 供するように努めています。この製品の化学物質に関する情報レポートは次の場所にあります。

#### **[www.hpe.com/info/reach](http://www.hpe.com/info/reach)**

Hewlett Packard Enterprise 製品の環境および安全に関する情報と、RoHS および REACH を含むコンプライ アンスデータについては、次のサイトを参照してください。

#### **[www.hpe.com/info/ecodata](http://www.hpe.com/info/ecodata)**

Hewlett Packard Enterprise の会社プログラム、製品のリサイクル、エネルギー効率などの環境に関する情報 については、次のサイトを参照してください。

**[www.hpe.com/info/environment](http://www.hpe.com/info/environment)**

# <span id="page-46-2"></span>**ドキュメントに関するフィードバック**

Hewlett Packard Enterprise は、お客様のニーズを満たすドキュメントを提供するように努めています。ドキュ メントの改善に活用させていただきますので、エラーに関する情報や、提案、コメントなどをドキュメントに 関するフィードバック窓口 (**[docsfeedback@hpe.com](mailto:docsfeedback@hpe.com)**) にお送りください。フィードバックをお送りいただく 際は、ドキュメントの表紙にあるドキュメントのタイトル、部品番号、エディション、および発行日を記載し

てください。オンラインヘルプのコンテンツについては、法的通知ページにある製品名、製品バージョン、 ヘルプエディション、および発行日を記載してください。